#### **XEROX ® A D A P T I V E C M Y K + K I T F Ü R D E N XEROX ® PRIMELINK ® C9065/C9070 DRUCKER**

**OH PI** 

## Leitfaden für Gra fikde sign un d Dateivorbereitung PUMPE CANAL LITE RESORT

ACK LITE BEACH PART

TA

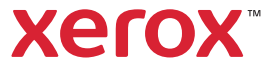

### **INHALTSVERZEICHNIS**

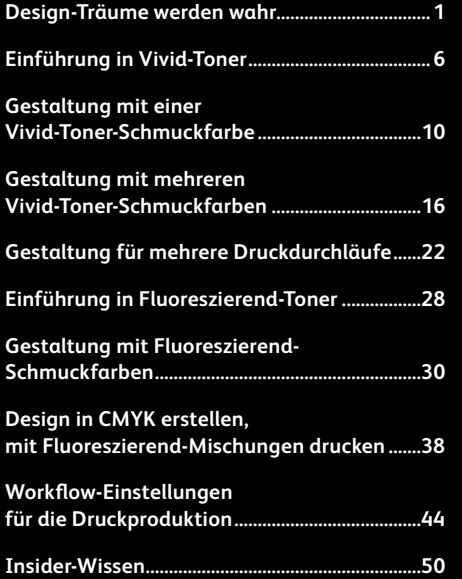

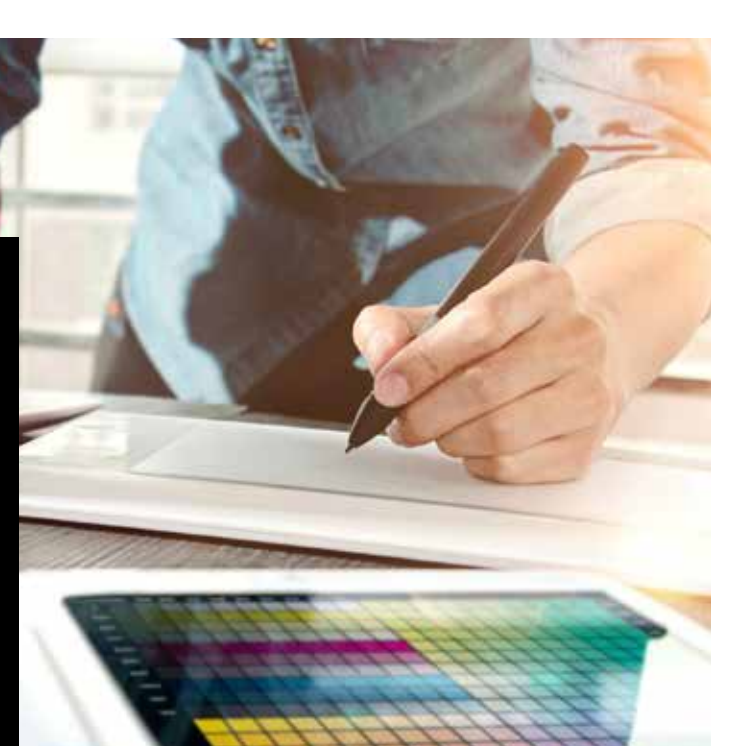

## Design-Träume werden wahr.

### Mehr visuelles "Wow"!

Für die meisten Print-Designer, die wir kennen, ist die Arbeit an Projekten mit Spezialeffekten ein schöner Traum. Es gibt eine Reihe aufsehenerregender Schmuckeffekte, die von industriellen Druckereien angewendet werden können – zum Beispiel der Einsatz von fluoreszierenden Tinten während des Druckens oder der Zusatz von Folien oder Lacken im Nachhinein. Doch aufgrund des hohen Zeit- und Kostenaufwands sind solche Projekte jedoch eher schwer zu realisieren, insbesondere bei kleineren Auflagen.

Das Xerox® Adaptive CMYK+ Kit für den Xerox® PrimeLink® C9065/C9070 Drucker ändert dies.

Mit diesem innovativen Zubehör können Sie mühelos und preiswert digitale Aufträge mit kleinen Auflagen mithilfe von **Gold-, Weiß-, Silber- und Transparenttonern** oder mit **Fluoreszierend-Tonern in Cyan, Magenta und Gelb** hochgradig veredeln.

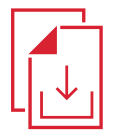

**Fragen Sie Ihren Xerox Repräsentanten vor Ort nach dem Adaptive CMYK+ Ressourcenleitfaden für den Xerox® PrimeLink® C9065/C9070 Drucker.**

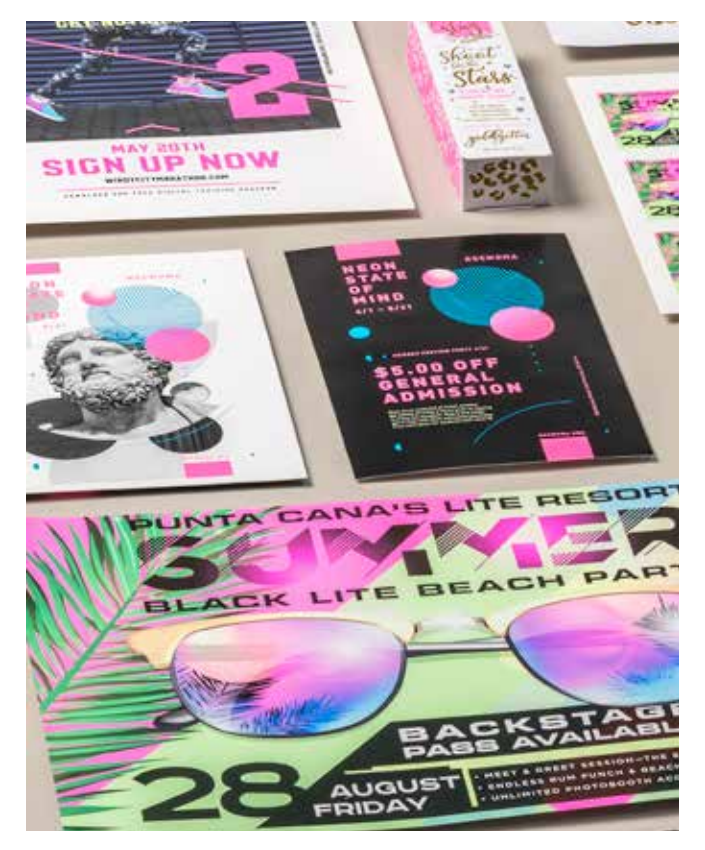

## Keine kostspieligen Prozesse mehr – dafür tolle neue Aufträge.

Das Xerox® Adaptive CMYK+ Kit sorgt für mehr Inspiration im Druck – budgetgerecht und zeitnah.

### **HERKÖMMLICHE METHODEN ZUR ERZEUGUNG VON FUNKELN UND GLANZ FÜHREN ZU:**

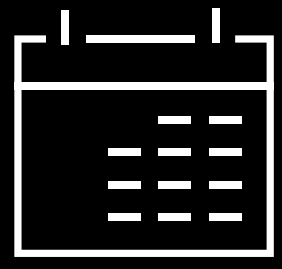

### **Längere Produktionszeiten.**

Veredelungen in der Drucknachstufe wie Folienprägung sind zwar schön, aber auch arbeitsund zeitintensiv.

### **Höhere Kosten.**

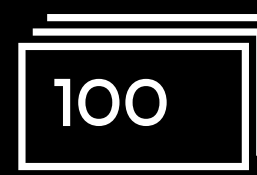

Durch den hohen Arbeitsaufwand ist Folienprägung kostspielig. Auch kann sie nur auf statische (und nicht auf variable) Elemente angewendet werden.

### **VERWENDUNG VON ADAPTIVEM CMYK+:**

### **Mehr Veredelungen – je nach Bedarf.**

Ein breites Spektrum an Fluoreszierend- oder Metallic-, Weiß- und Transparent-Schmuckeffekten lässt sich sowohl auf statische als auch auf variable Auftragselemente anwenden.\* Die Aufträge werden genauso schnell gedruckt wie reine CMYK-Aufträge. Zusätzliche Einrichtungs- oder Trocknungszeit entfällt!

### **Ideal für:**

Grußkarten und Einladungen

Flyer und Broschüren

Poster und Schilder

Eintrittskarten, Geschenkgutscheine und vieles mehr!

## Ihr neues Lieblings-Designtool.

Durch das Xerox® Adaptive CMYK+ Kit eröffnen sich beim Design von Kreationen für den Xerox® PrimeLink® C9065/C9070 Drucker völlig neue Welten.

### **DIESE FLEXIBLE OPTION SORGT FÜR MEHR INSPIRATION IM DRUCK:**

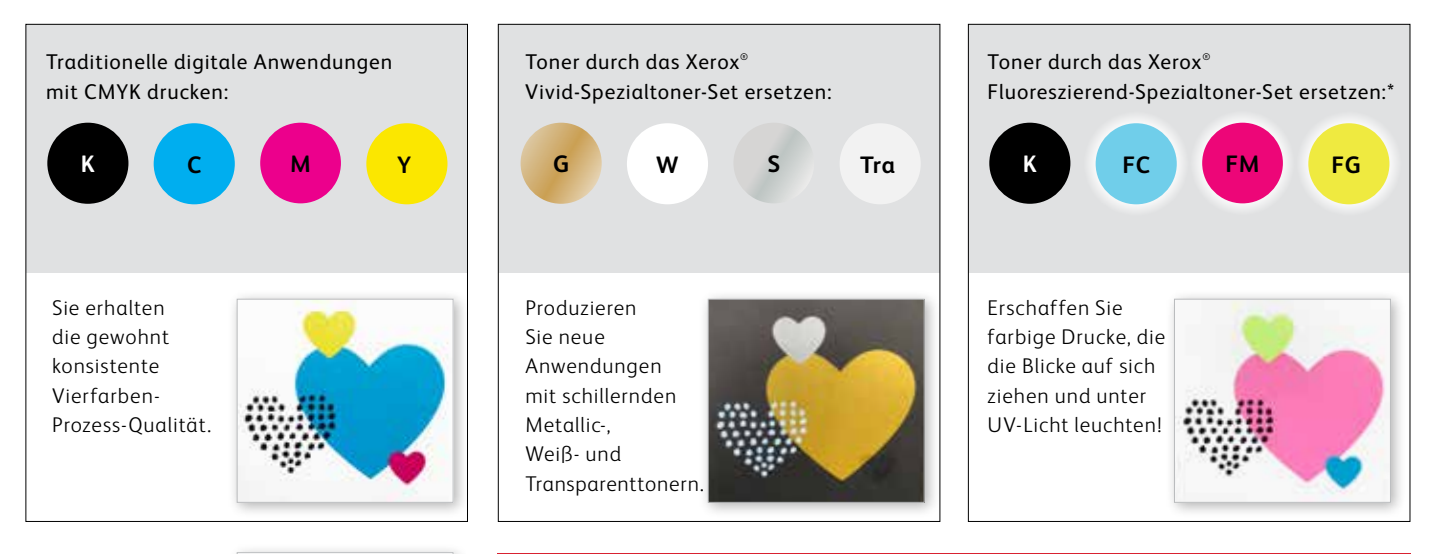

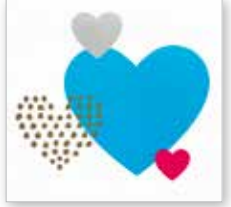

Sie können Aufträge auch mit ZWEI beliebigen Toner-Sets ausführen. Anschließend ist ein zusätzlicher manueller Durchlauf erforderlich. Arbeiten Sie eng mit Ihrem Druckdienstleister zusammen, um ein Endergebnis zu erzielen, das Ihren Erwartungen entspricht.

 $^{\ast}$ Das Fluoreszierend-Toner-Set kann nur zusammen mit dem Vivid-Toner-Set gekauft werden.  $\,$   $\,$ 

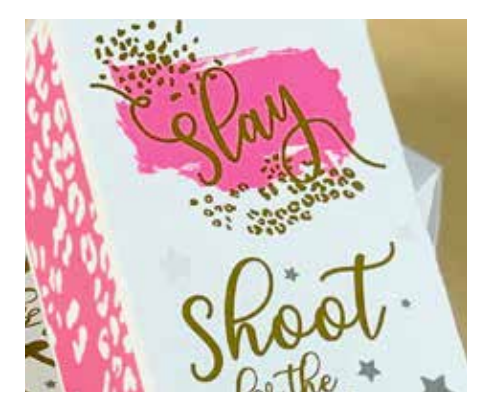

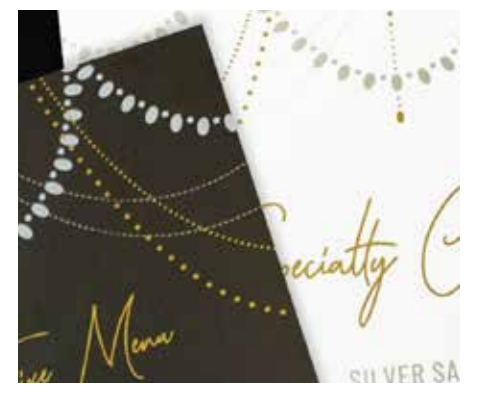

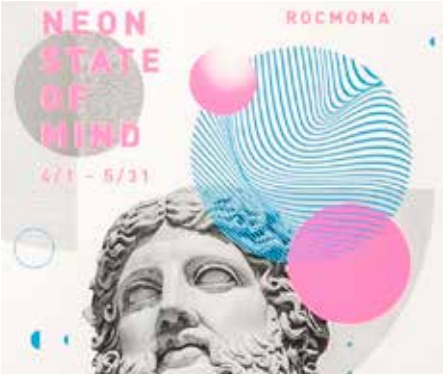

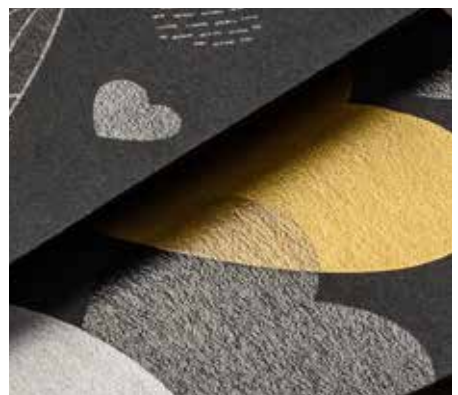

Ausdenken. Entwerfen. Umsetzen.

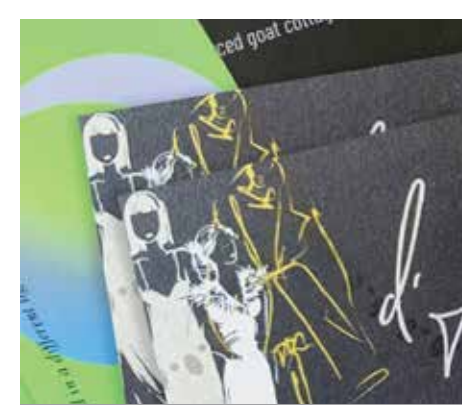

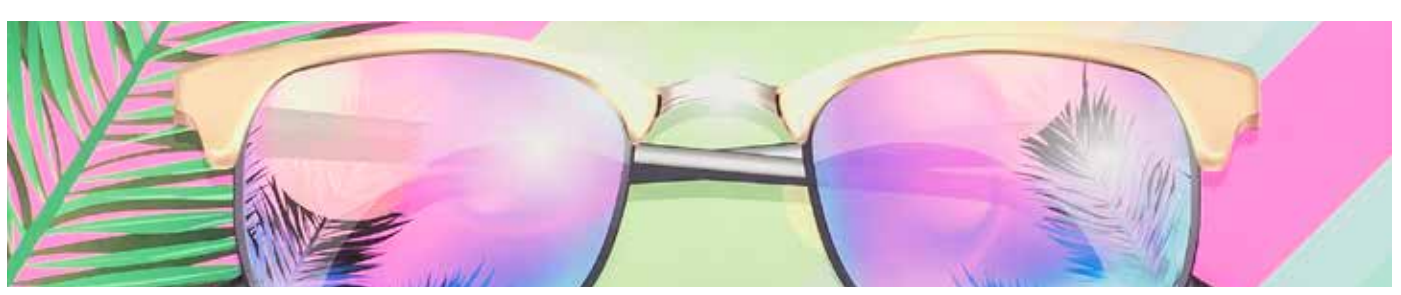

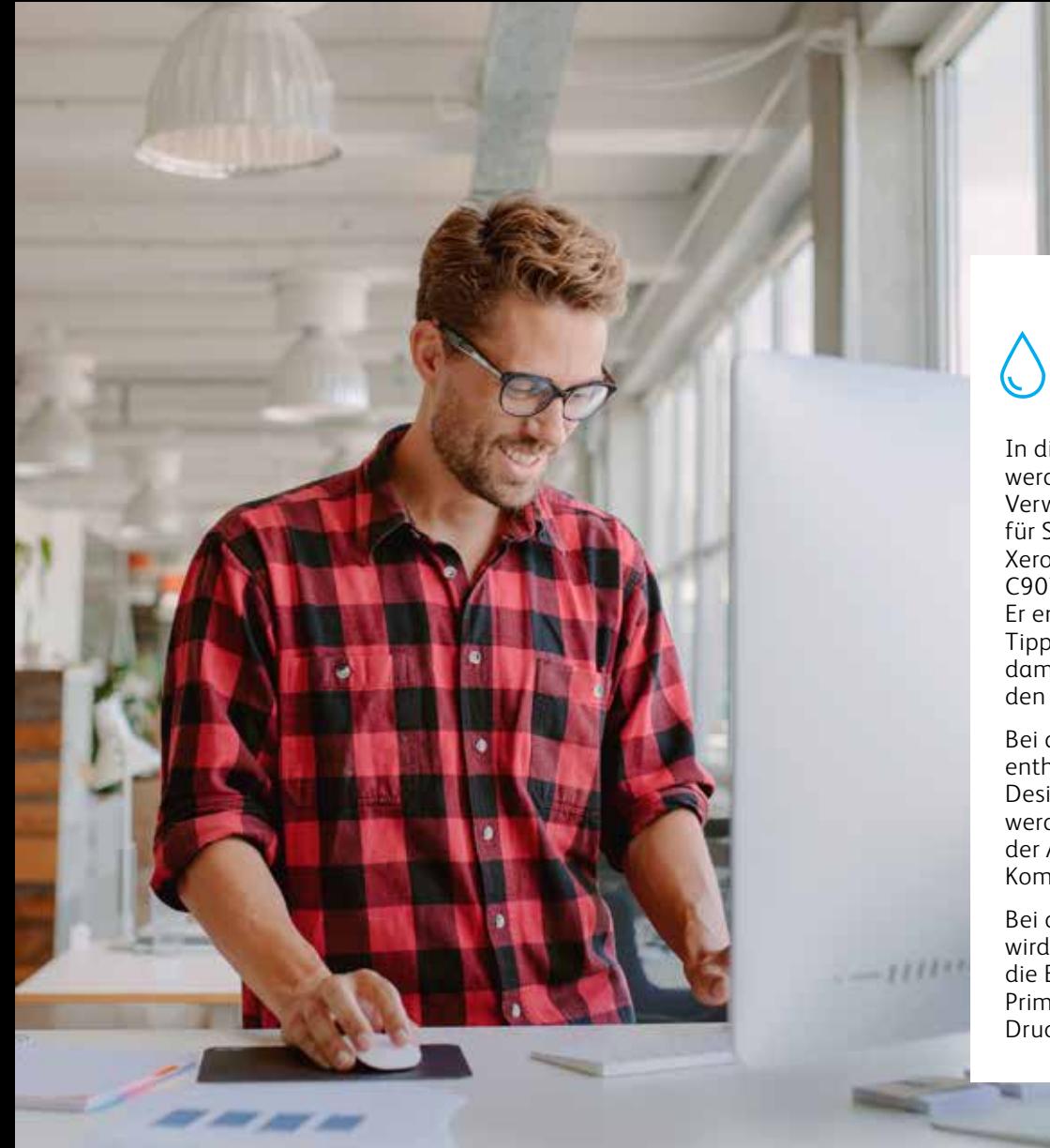

## 0000+

In diesem Leitfaden werden zahlreiche Verwendungsmöglichkeiten für Spezialtoner auf dem Xerox® PrimeLink® C9065/ C9070 Drucker vorgestellt. Er enthält auch bewährte Tipps zur Dateivorbereitung, damit das Resultat genau den Erwartungen entspricht.

Bei allen in diesem Leitfaden enthaltenen Anleitungen zu Design und Dateivorbereitung werden praktische Kenntnisse der Adobe® Creative Suite-Komponenten vorausgesetzt.

Bei den Druckanweisungen wird davon ausgegangen, dass die Bedienungskraft mit dem PrimeLink® Drucker und den Druckserver-Optionen vertraut ist.

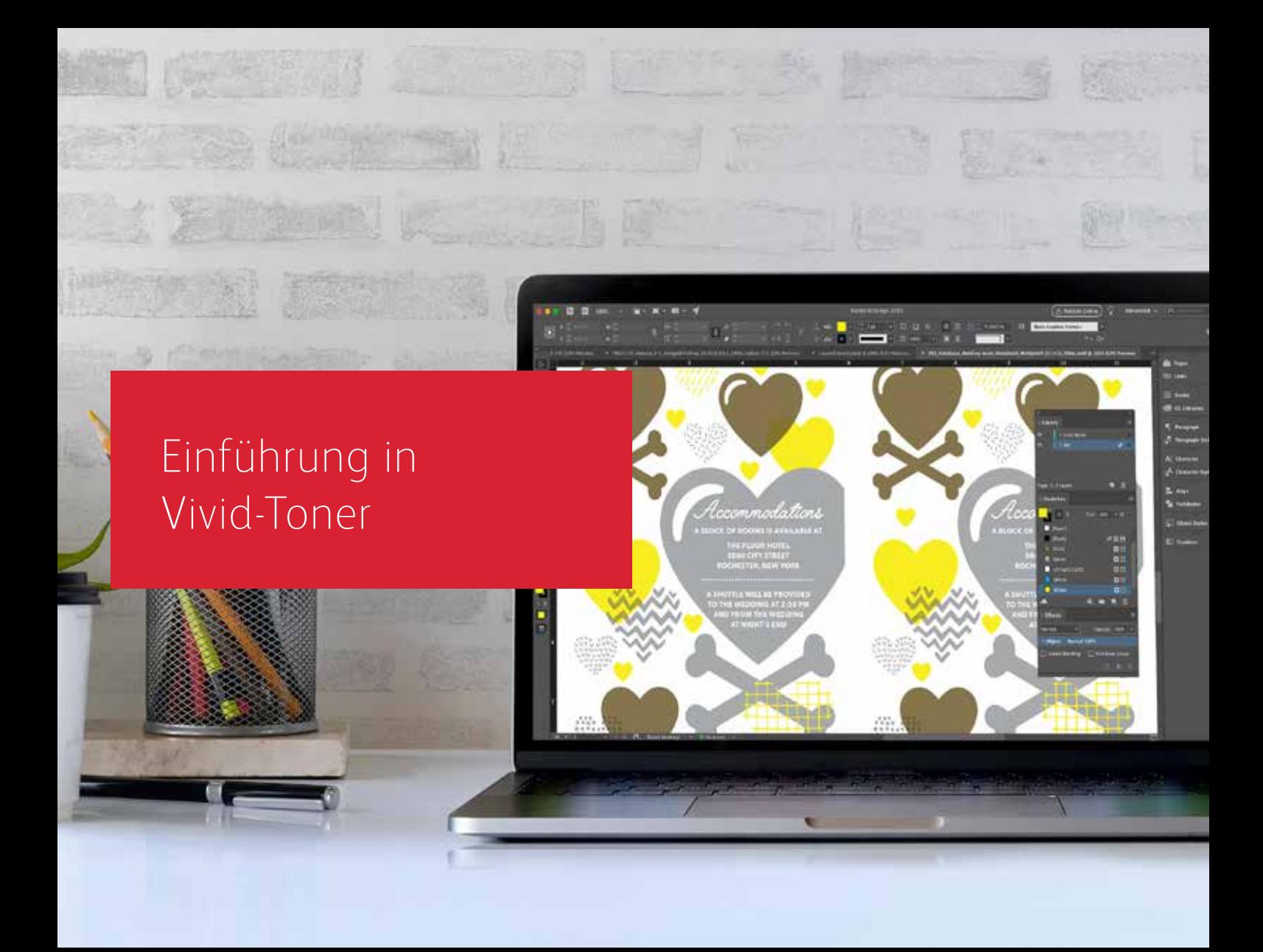

## Ein glänzender Eindruck.

Schaffen Sie mit Vivid-Tonern atemberaubende Spezialeffekte:

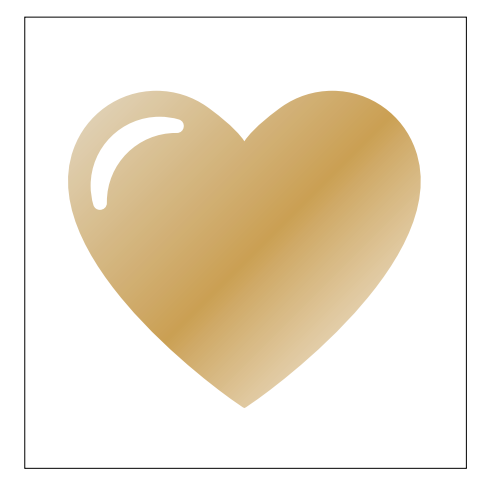

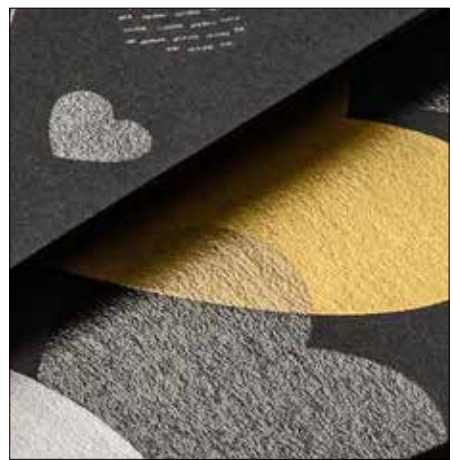

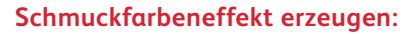

Jede unserer Farben im Vivid-Toner-Kit – Gold, Weiß, Silber und Transparent – kann für sich eingesetzt werden, um verblüffende Schmuckeffekte zu erzielen. Unsere Metallic-Toner enthalten reflektierende Metallic-Pigmente, die Ihre Designs mit Schimmer und Glanz veredeln.

#### **Mehrere Schmuckfarbeneffekte zusammen verwenden:**

Sie würden gerne mehrere Schmuckeffekte in einem Auftrag kombinieren? Kein Problem! Adaptive CMYK+ lädt vier Vivid-Toner gleichzeitig, sodass Sie sich nicht auf eine Veredelungsfarbe pro Auftrag beschränken müssen.

#### **CMYK- und Vivid-Toner gemeinsam einsetzen:**

Benötigen Sie leuchtende optische Effekte? Stellen Sie sich vor, welche Wirkung Sie erzielen können, wenn Sie Vivid-Toner über CMYK auftragen. Wenn Sie das CMYK-Grunddesign in einem zweiten Durchlauf mit Vivid-Tonern überdrucken, können Sie dadurch auf einfache und kosteneffektive Weise einen hoch wirkungsvollen "Wow"-Effekt erzielen.

### **EINFÜHRUNG IN VIVID-TONER**

## Inspirierende Druckergebnisse – einfacher denn je.

### Drucken Sie bis zu vier Vivid-Tonern in nur einem Durchlauf.

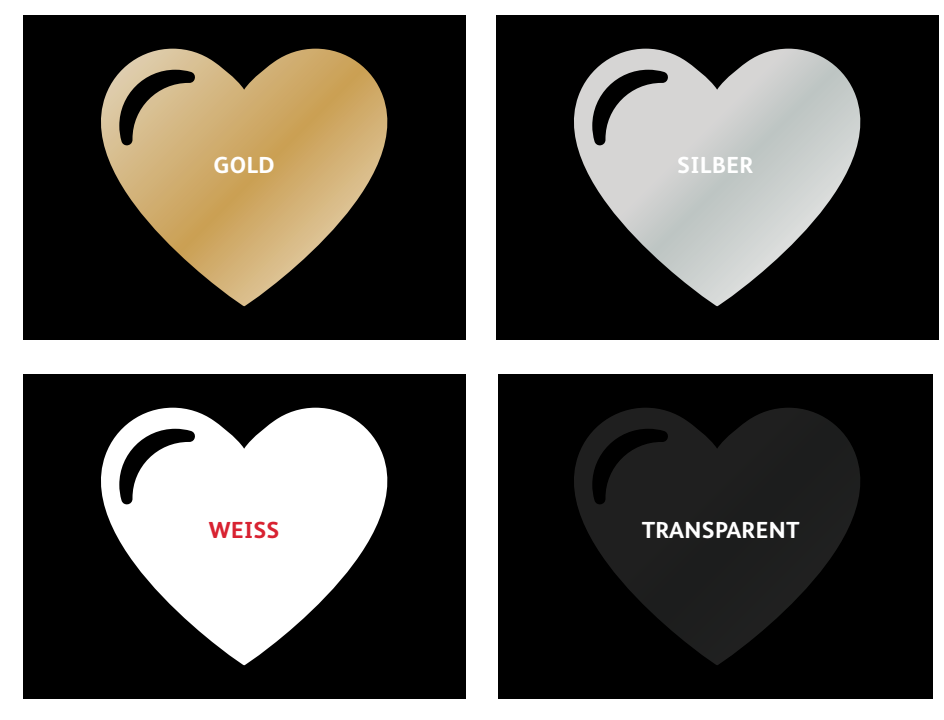

### **Echte Metallic-Effekte:**

Die glänzenden Metallic-Vivid-Toner können einzeln oder in Schichten mit anderen Farben – CMYK oder Fluoreszierend – genutzt werden, um Inhalte auf neuartige, optisch beeindruckende Weise in Szene zu setzen.

#### **Weiß- und Transparenteffekte:**

Schaffen Sie neue Möglichkeiten für eine einzigartige gestalterische Ausdrucksweise. Erschließen Sie eine größere Bandbreite von Sondermaterialien mit Weißtoner und veredeln Sie praktisch jedes Material mit weißen oder transparenten Designeffekten.

### **CMYK wird im PrimeLink Drucker als Set durch Vivid-Toner ersetzt:**

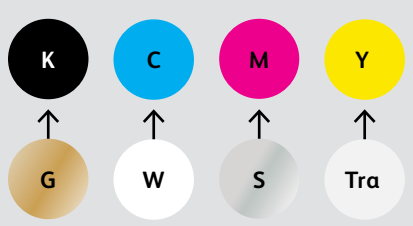

Tonerfarben können nicht zwischen Sets gemischt oder in verschiedenen Modulpositionen eingesetzt werden.

**ANORDNUNG DER SCHICHTEN, OBJEKTÜBERLAPPUNG UND TRANSPARENTEFFEKTE FÜR VIVID-TONER WERDEN ALLE IN IHREN DESIGNANWENDUNGEN FESTGELEGT. DIESER LEITFADEN ENTHÄLT HILFREICHE EMPFEHLUNGEN ZU VERSCHIEDENEN DESIGNVERFAHREN.**

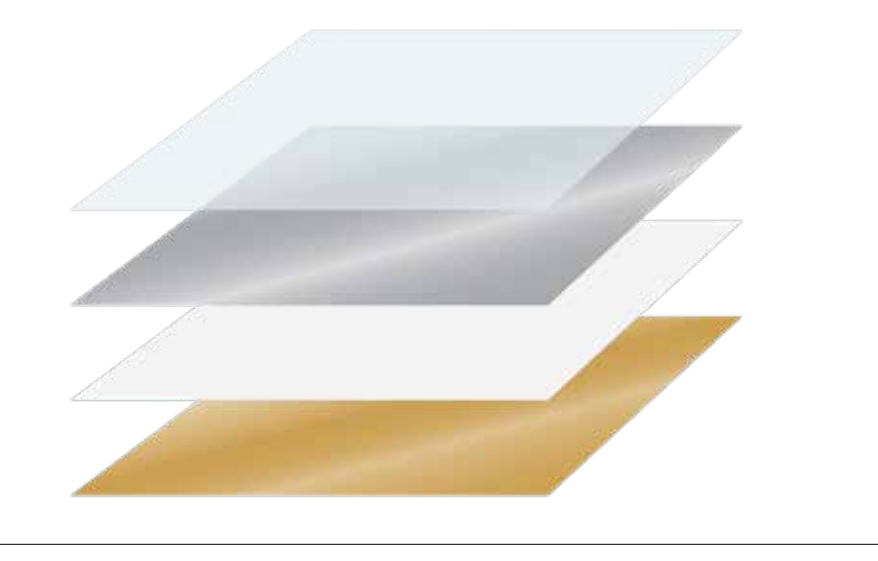

Das Xerox® Adaptive CMYK+ Kit ist ein innovatives Zubehör-Kit, mit dessen Hilfe Ihr Druckdienstleister im Handumdrehen den CMYK-Toner seines Xerox® PrimeLink® C9065/C9070 Druckers gegen hochwertige Vivid-Toner austauschen kann.

Vivid-Toner lassen sich zwar auf beiden Seiten eines Bogens gut aufeinander registrieren, doch kann es bei Aufträgen, für die mehrere Toner-Sets erforderlich sind, Abweichungen geben, da das Papier in diesen Fällen nach dem Tonertausch noch einmal manuell durch das Drucksystem geführt werden muss. Eine entsprechende Vorausplanung mit Designs, die Registrierungsabweichungen zulassen, hilft Ihnen, die Vorteile der Technologie optimal zu nutzen. In diesem Leitfaden erfahren Sie Näheres dazu.

Gestaltung mit einer Vivid-Toner-Schmuckfarbe

 $00<sub>o</sub>$ 

**Xerox** 

 $s_{tudo/On\,L_{ocaation}}$ 

 $\frac{1}{2}$ 

10

 $\frac{1}{2}$ <sup>o</sup>/On  $L_{\text{ocaation}}$ 

 $\frac{We d_{d}}{R}$ Engagement  $Boudoir$ Seniors  $F_{amilies}$  $E_{\text{Vents}}$ 

LIVBRESSON PHOTOGRAPHY LIVBRESSONPHOTOGRAPHY

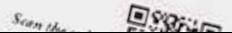

### **GESTALTUNG MIT EINER VIVID-TONER-SCHMUCKFARBE**

## Setzen Sie mit Gold, Weiß, Silber oder Transparent glanzvolle Akzente.

### Rücken Sie Ihr Design ins Rampenlicht – mit einfachen Schmuckeffekten.

### **Schmuckfarbeneffekte überzeugen durch ihre einfache Umsetzung.**

Verwenden Sie Vivid-Kit-Toner in Gold, Weiß, Silber oder Transparent allein, um Grafiken und Text sofort und kosteneffektiv aufzuwerten.

Schmuckeffekte können auf mehrfache Weise erstellt werden:

- **In kleinen Bereichen**, zum Beispiel Grafiken oder Text durch Verwendung eines einzelnen Toners.
- **In größeren Bereichen,** zum Beispiel als Transparent-Overlay.

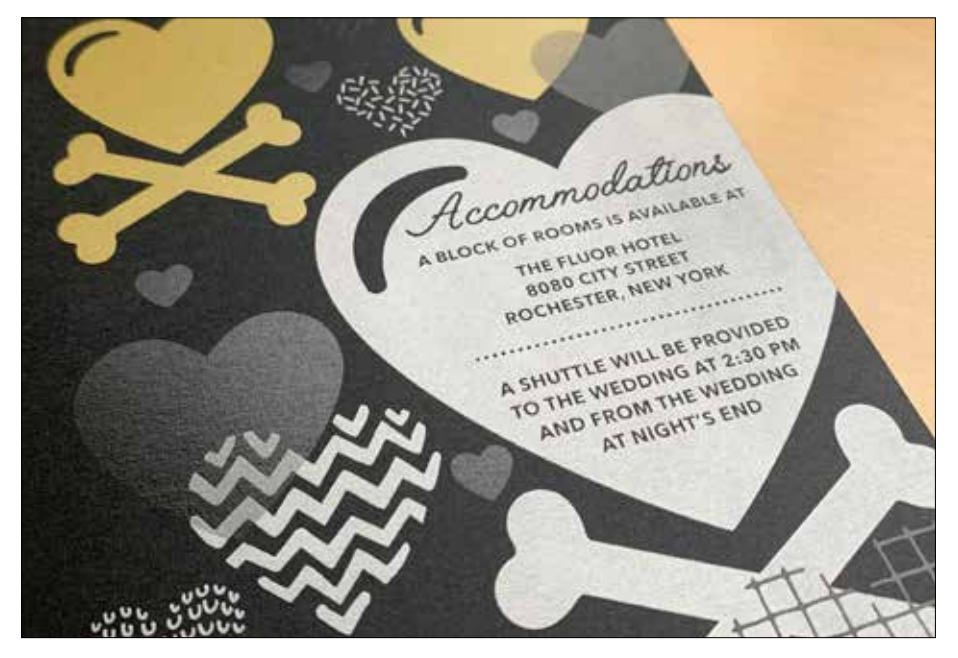

### **GESTALTUNG MIT EINER VIVID-TONER-SCHMUCKFARBE**

## Grafiken oder Text mit Schmuckeffekten.

**Mit diesem einfachen Verfahren lassen sich Schmuckeffekte in Gold, Weiß, Silber oder Transparent zu in Adobe® Creative Suite erstellten Design-Anwendungen hinzufügen und zuverlässig gute Druckergebnisse erzielen:**

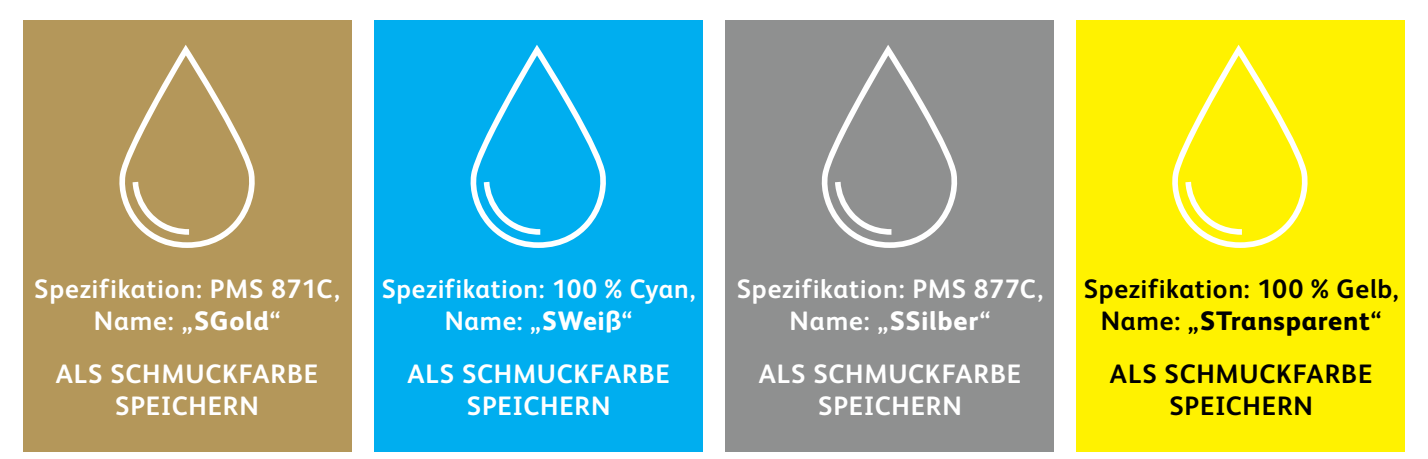

**Schmuckfarbennamen sind spezifisch.** Bitte gehen Sie genau so vor, wie hier beschrieben, damit der Drucker weiß, wo er den Vivid-Toner aufbringen muss.

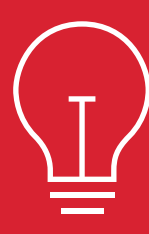

Da Spezialeffekte auf dem Drucksystem angewendet werden, lässt sich das endgültige Druckergebnis in den Dateien nicht genau darstellen. Wir empfehlen, eine Bildschirmfarbe zu wählen, um Schmuckeffekte in den Dateien problemlos identifizieren zu können.

**In diesem Leitfaden verwenden wir Folgendes:**

- PMS 871C für **Gold**
- 100 % Cyan für **Weiß**
- PMS 877C für **Silber**
- 100 % Gelb für **Transparent**

**Schmuckeffekte können in nur wenigen einfachen Schritten erstellt werden. Bestimmen Sie zunächst, welchen Schmuckeffekt Sie wünschen – Gold, Silber oder Transparent – und wo im Design der Effekt angewendet werden soll.**

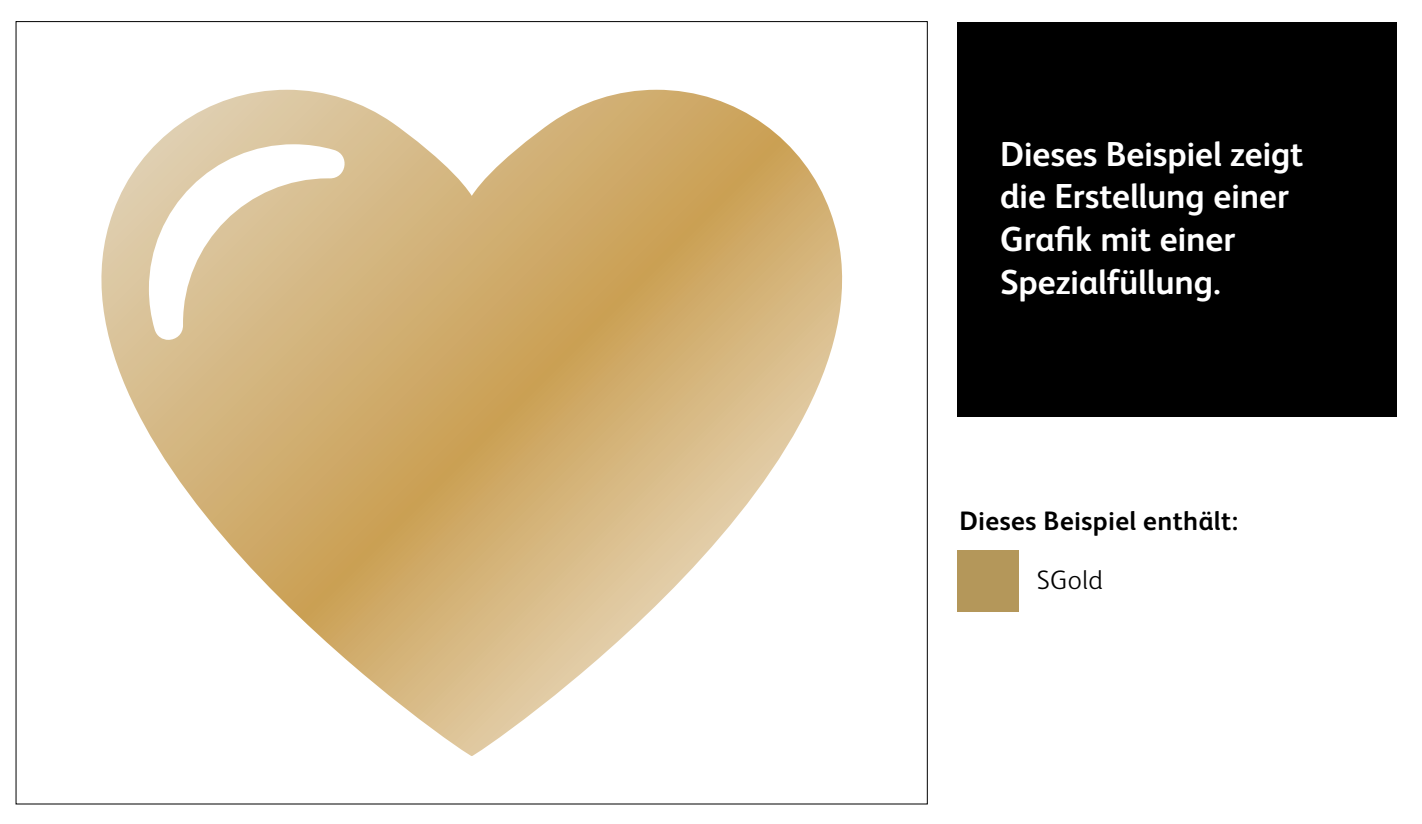

### **GESTALTUNG MIT EINER VIVID-TONER-SCHMUCKFARBE**

## Grafiken oder Text mit einem Schmuckeffekt versehen.

**In diesem Beispiel wird Adobe® Illustrator® verwendet. In Adobe® InDesign® gilt das gleiche Prinzip.**

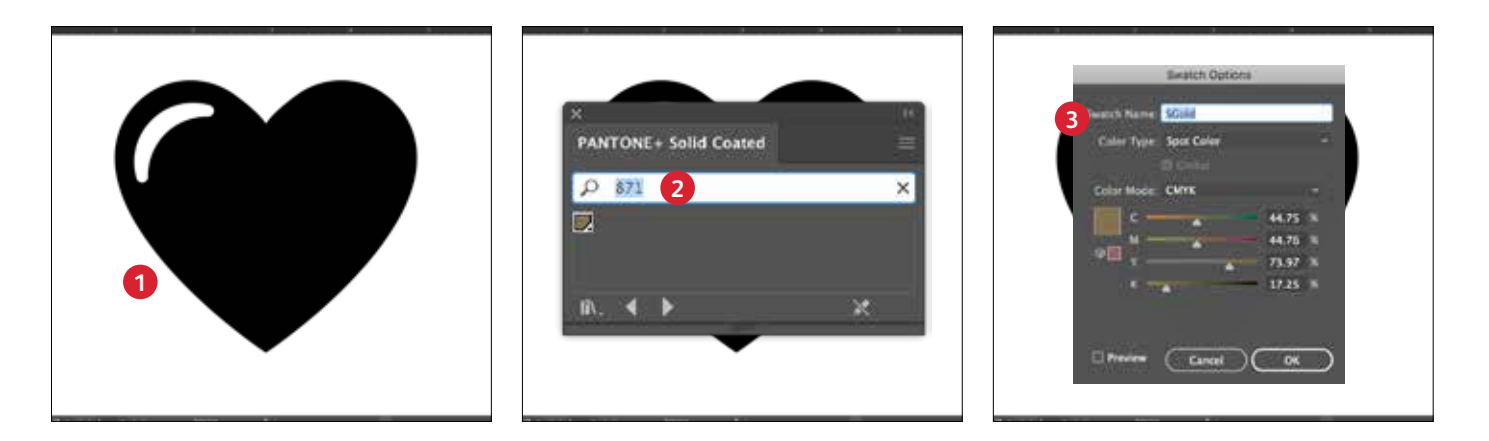

### **1 GRAFIK ODER TEXT ERSTELLEN**

In Adobe® Illustrator® Vektorobjekte importieren, eine Form zeichnen und ausfüllen oder Text auswählen, auf den der **Gold**-Toner angewendet werden soll.

### **2 BILDSCHIRMFARBE ERSTELLEN**

Der Datei PANTONE® 871C hinzufügen, damit die Grafik auf dem Bearbeitungsbildschirm ähnlich aussieht wie die gewünschte Gold-Ausgabe.

#### **3 VIVID-SCHMUCKFARBE DEFINIEREN**

Ihr PANTONE® 871C Farbmuster als **Schmuckfarbe** definieren und ihr den Namen **SGold** zuweisen.

#### **NICHT VERGESSEN:**

**Richtige Benennung der Farbe unter Beachtung der Groß-/ Kleinschreibung ist wichtig!**  Anhand der Namen kann der Drucker ermitteln, wo Vivid-Toner angewendet werden soll.

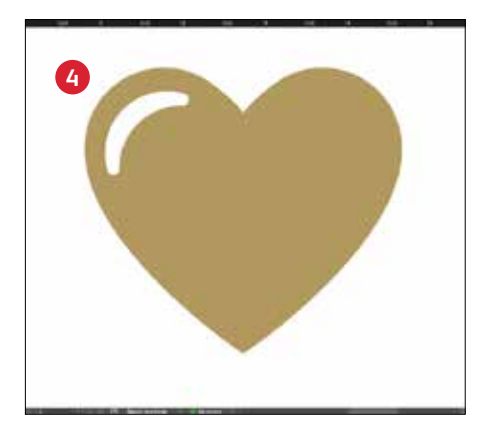

### **4 OBJEKT AUSFÜLLEN**

Die Objekte in der Ebene auswählen und mit der Farbe **SGold** ausfüllen.

### **Gute Kommunikation mit dem Druckdienstleister ist wichtig!**

Weisen Sie den Druckdienstleister bei der Übergabe des Auftrags zur Produktion an, das Xerox ® Vivid-Toner-Kit zu verwenden.\*

Er muss das Xerox ® Adaptive CMYK+ Kit auf seinem Gerät installiert haben.

Vergessen Sie nicht, um einen Probedruck auf dem ausgewählten Druckmaterial zu bitten. So kann gewährleistet werden, dass das Druckergebnis den Design-Erwartungen entspricht.

Weitere Tipps für die Übergabe von Aufträgen sind auf Seite 48 zu finden.

Gestaltung mit mehreren Vivid-Toner-Schmuckfarben

**AMRECIATION** 

శ

**MARK CEATS** 

ACACHARX ACKARL

**CONTROL** 

**CONFERENCE** 

ALABLE TO

**Pollo** 

್ಧೆ

16

**GESTALTUNG MIT MEHREREN VIVID-TONER-SCHMUCKFARBEN**

## Set zen Sie mit Gold, Weiß, Silber und/oder Transparent glanzvolle Akzente.

### Drucken Sie bis zu vier Vivid-Tonerfarben in EINEM Duplex-Druckdurchlauf.\*

### **Verstärken Sie die Wirkung von Vivid-Toner-Schmuckeffekten durch die gleichzeitige Verwendung mehrerer Farben.**

Adaptive CMYK+ ermöglicht es einem Druckdienstleister mit einem Xerox® PrimeLink® C9065/C9070 Drucker, seine CMYK-Toner gegen Vivid-Toner auszutauschen. Dadurch erhalten Sie die Möglichkeit, bis zu vier hochwertige Spezialschmuckfarben gleichzeitig zu drucken.

**Bei überlappenden Objekten vor allem an Folgendes denken:** Knockout und Transparenz werden auf der Grundlage von **Schichten** anordnung und **Objekt**  effekt (d. h. durch **Multiplizieren**) in Ihrer Designdatei geschaffen.

Weitere Informationen finden Sie im Abschnitt **Insider-Wissen** am Ende dieses Leitfadens. \*Jeder "Durchlauf" ist eine Einzelfahrt durch den Drucker.

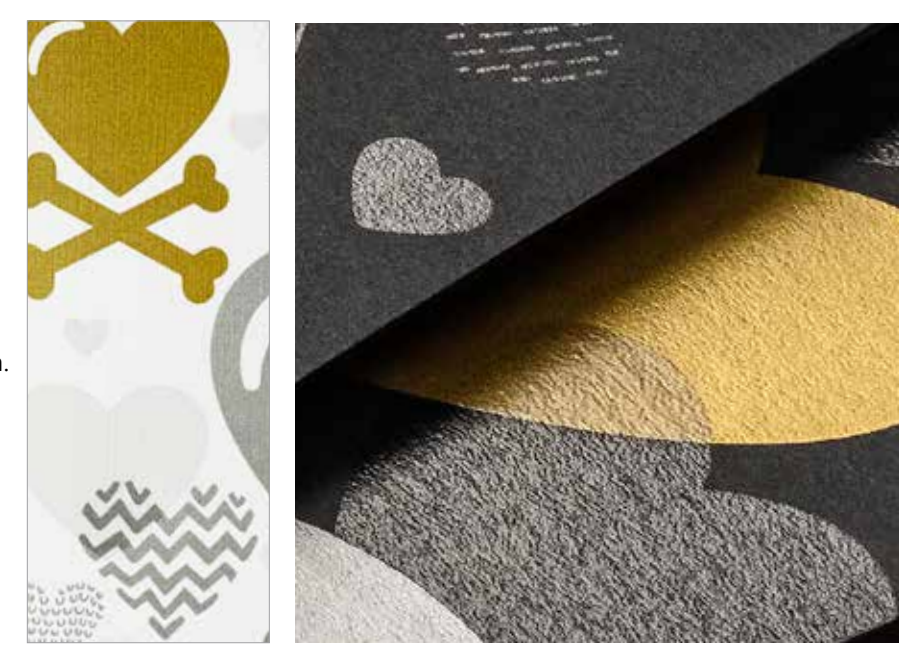

### **GESTALTUNG MIT MEHREREN VIVID-TONER-SCHMUCKFARBEN**

## Drucken Sie bis zu vier Schmuckfarben in EINEM Duplex-Druckdurchlauf.

**Bestimmen Sie zunächst, welche Schmuckeffekte Sie wünschen – Gold, Silber und/oder Transparent – und wo in Ihrer Designdatei die Effekte angewendet werden sollen.**

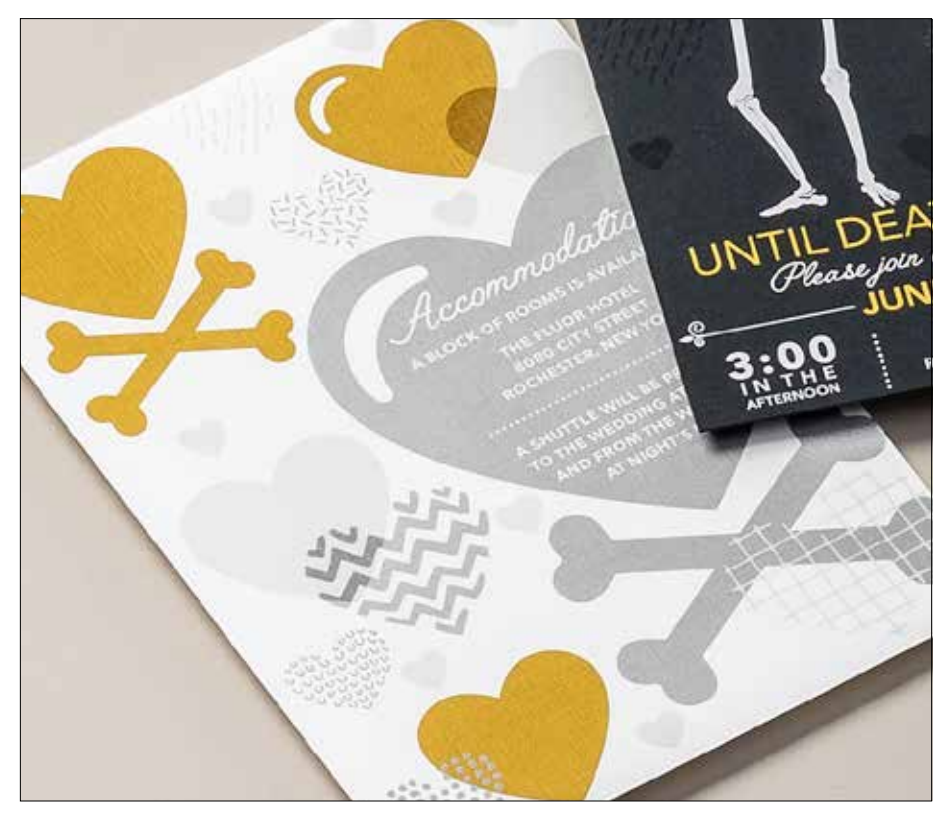

**In diesem Beispiel zeigen wir, wie alle vier Vivid-Toner zusammen in einem Durchlauf eingesetzt werden.**

### **Dieses Beispiel enthält:**

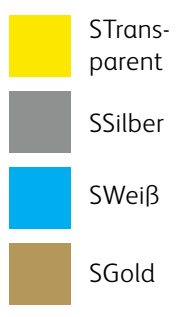

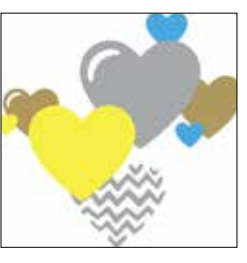

SGold *Produktionsvorschau*

### **Die Anordnung der Objekte in Ihrer Designdatei – und die Effekte, die auf diese Objekte angewendet werden, – bestimmen das Erscheinungsbild des Drucks.**

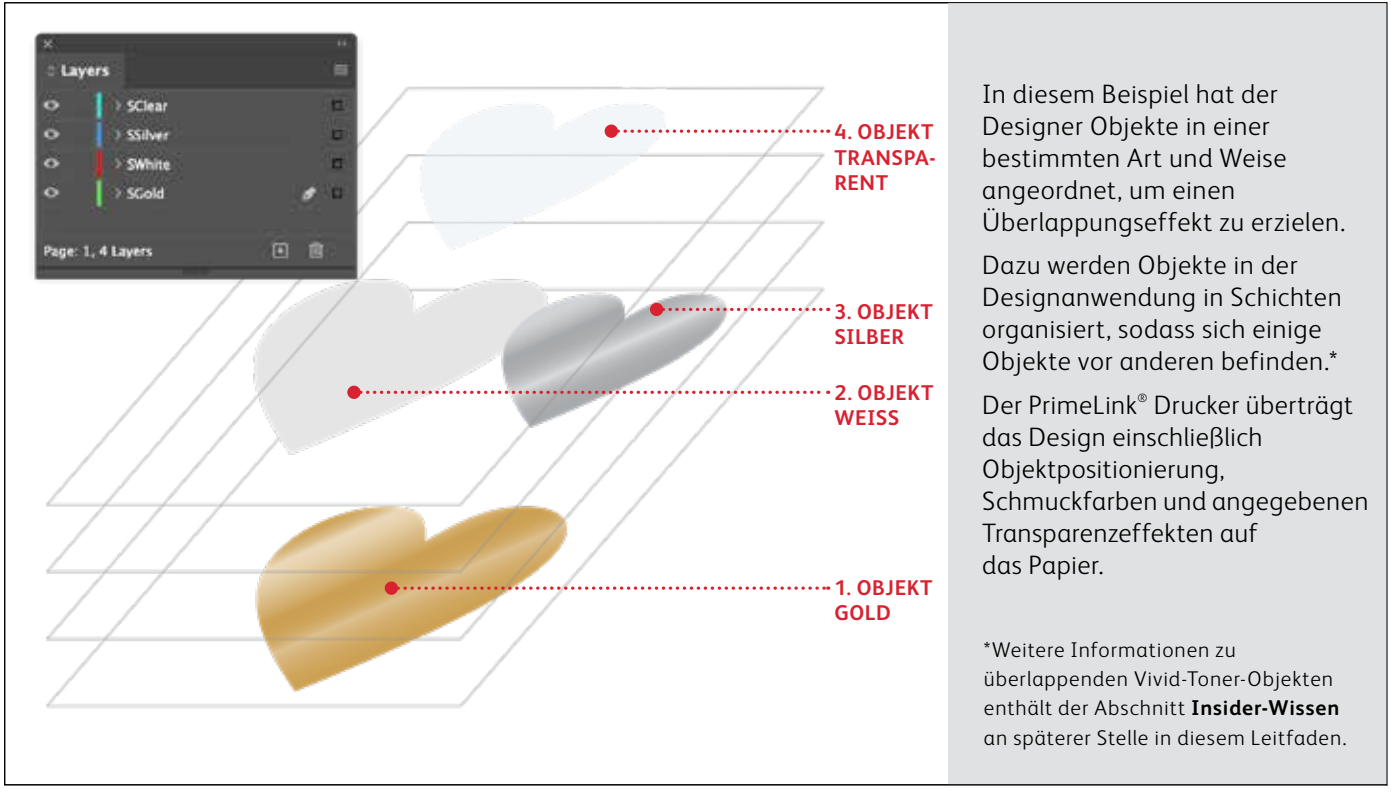

### **GESTALTUNG MIT MEHREREN VIVID-TONER-SCHMUCKFARBEN**

## Ver wenden Sie mehrere Schmuckeffekte zusammen.

**In einer Designdatei können bis zu vier Vivid-Toner verwendet werden. Je nach gewünschtem Ergebnis können sie sogar so platziert werden, dass sie sich überlappen.**

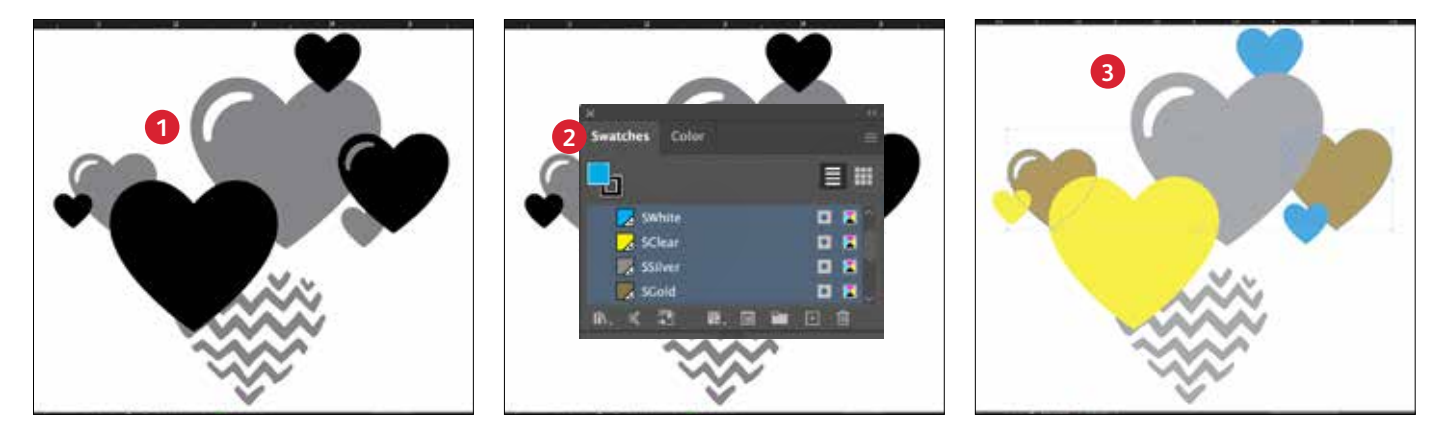

### **1 DESIGN ERSTELLEN**

Erstellen Sie den Entwurf und bestimmen Sie, wo die Schmuckfarben aufgebracht werden sollen.

### **2 SCHMUCKFARBEN DEFINIEREN**

Achten Sie darauf, dass die Schmuckfarben richtig definiert und benannt werden:

**STransparent** (große Anfangsbuchstaben), **SSilber** (große Anfangsbuchstaben), **SWeiß** (große Anfangsbuchstaben) und

**SGold** (große Anfangsbuchstaben)

Alle müssen als **CMYK-Schmuckfarben** definiert sein.

### **3 OBJEKTE AUSFÜLLEN**

Legen Sie fest, wo die Vivid-Kit-Toner verwendet werden sollen, um einen beeindruckenden "Wow"-Effekt zu erzielen.

#### **HINWEIS:**

**Achten Sie darauf, wo sich Objekte im Design überlappen und entscheiden Sie, ob sie übereinanderliegen oder optisch ineinander übergehen sollen.**

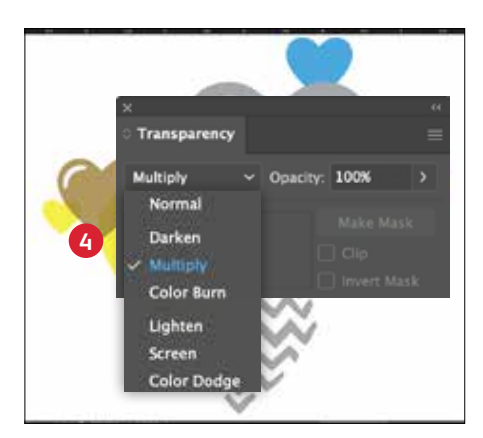

### **4 WENN DAS DESIGN MEHRERE SICH ÜBERLAPPENDE VIVID-TONER-OBJEKTE ENTHÄLT**

Je nach dem gewünschten Effekt die Overlay-Objekte **multiplizieren**, damit die beiden Schmuckfarbebenen ineinander übergehen. **Transparent** sollte **IMMER auf "Multiplizieren" eingestellt werden**, um den besten Glanz zu erzielen.

**Weitere Informationen zu "Multiplizieren" finden Sie im** Abschnitt "Insider-Wissen" **am Ende dieses Leitfadens.**

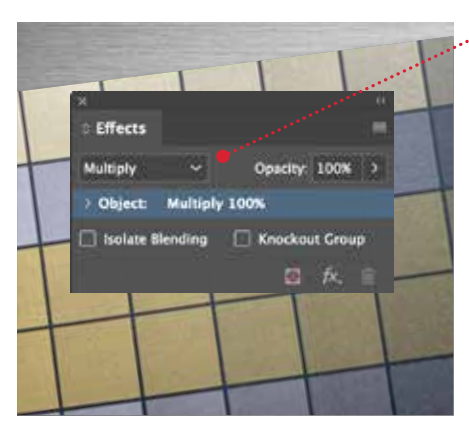

#### **MULTIPLIZIEREN UND AUSWÄHLEN EINES FARBTONS**

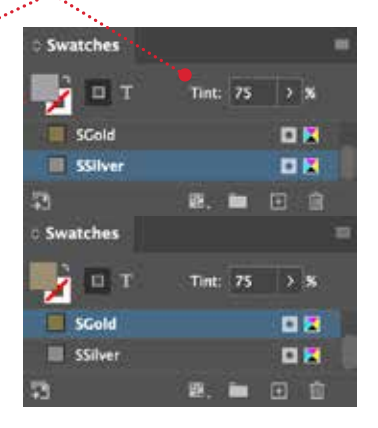

### **TIPP:**

**Multiplizieren von Silber und Gold zusammen lässt sie auf dem Drucksystem ineinander übergehen, sodass wunderschöne Champagner-Metallic-Farbtöne erzeugt werden. Wir empfehlen die folgenden Mischungen:**

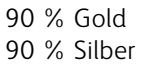

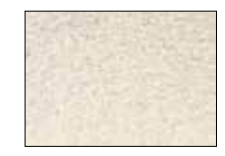

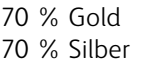

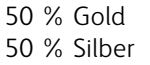

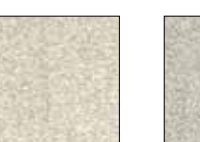

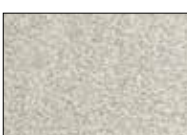

30 % Gold 30 % Silber

## Gestaltung für mehrere Druckdurchläufe

NO ANIMAL TESTING

OSULFATE NS IRABEAR

ò,

**AKEUP PRIMER** 

18 HR WEAR

NO PARABENS NO SULFATES

NO ANIMAL TESTING

DE PREPINIVEDEN

Σ

718 ml 4.0 fl 02

### **GESTALTUNG MIT MEHREREN DRUCKDURCHLÄUFEN**

## Erzeugen Sie ef fektvolle Druckerzeugnisse mit einer unendlichen Farbskala pro Seite.

### Drucken Sie CMYK und Vivid-Toner-Farben in ZWEI Druckdurchläufen.

**Das Schichten von CMYK- mit Vivid-Toner-Drucken eröffnet völlig neue Designmöglichkeiten.**

Verwenden Sie Vollfarben oder einen Hauch von Gold-, Weiß-, Silber- oder Transparenttoner mit CMYK, um digitalem Druck einen völlig neuen "Wow"-Faktor zu verleihen.

CMYK- und Vivid-Toner werden in zwei Durchläufen gedruckt. Designs müssen also optimiert werden, damit keine genaue Registrierung zwischen den beiden Toner-Sets erforderlich ist.

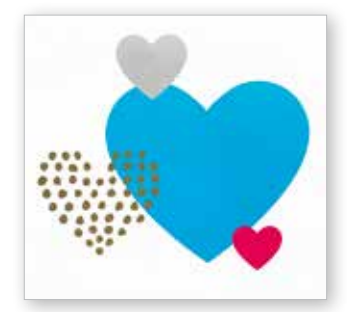

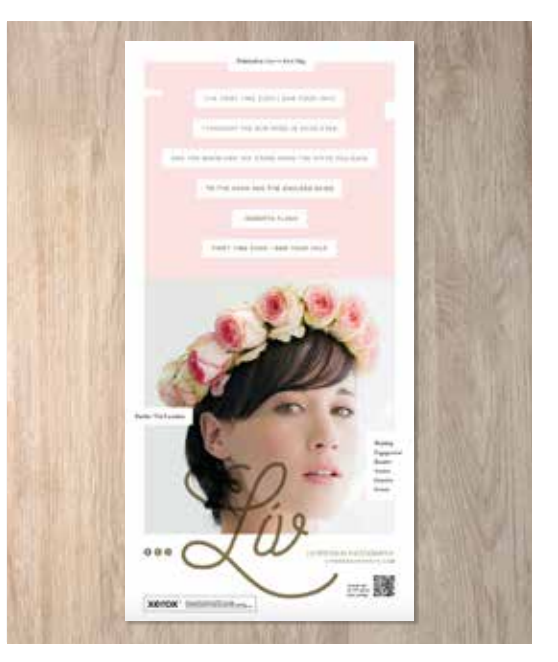

### **GESTALTUNG FÜR MEHRERE DRUCKDURCHLÄUFE**

## Bringen Sie alles zusammen.

**Sie können noch mehr visuelle Akzente setzen, indem Sie CMYK-Bereiche mit Vivid-Toner überlagern, um optisch einfallsreiche Designs zu kreieren.**

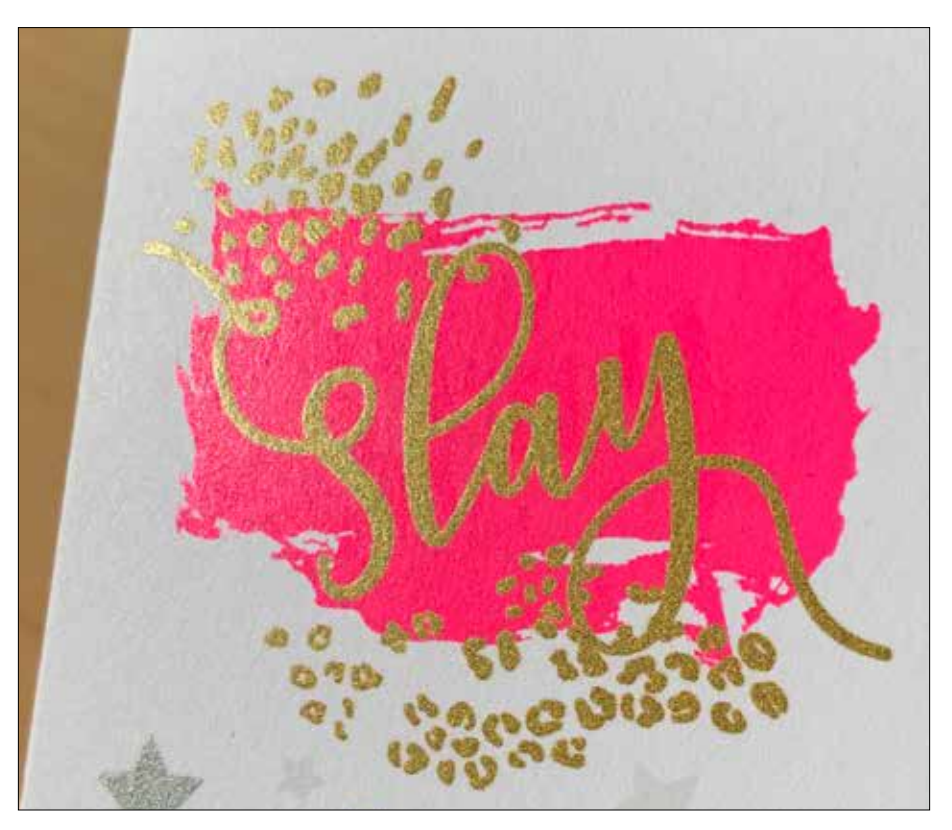

**In diesem Beispiel zeigen wir, wie CMYKund Vivid-Toner zusammen eingesetzt werden können.** 

### **Dieses Beispiel enthält:**

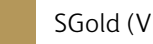

SGold (Vivid-Toner-Set)

Magenta (CMYK-Toner-Set)

### **Das Überlagern von CMYK- mit Vivid-Toner kann die Wirkung um ein Vielfaches verstärken...**

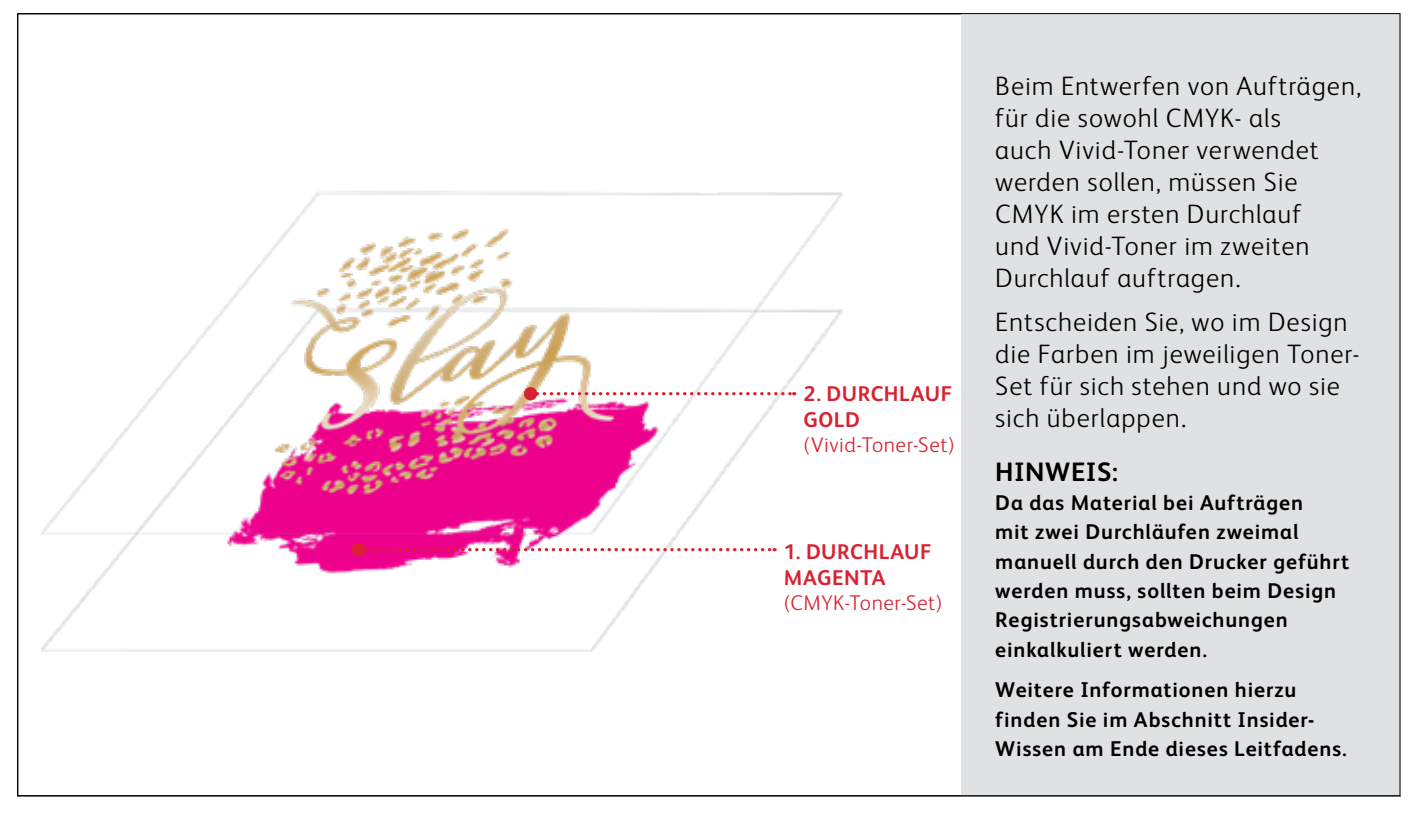

## Bringen Sie alles zusammen.

**Das Erstellen von Entwürfen, bei denen sowohl CMYK- als auch Vivid-Toner verwendet werden, erfordert zwei Durchläufe.** 

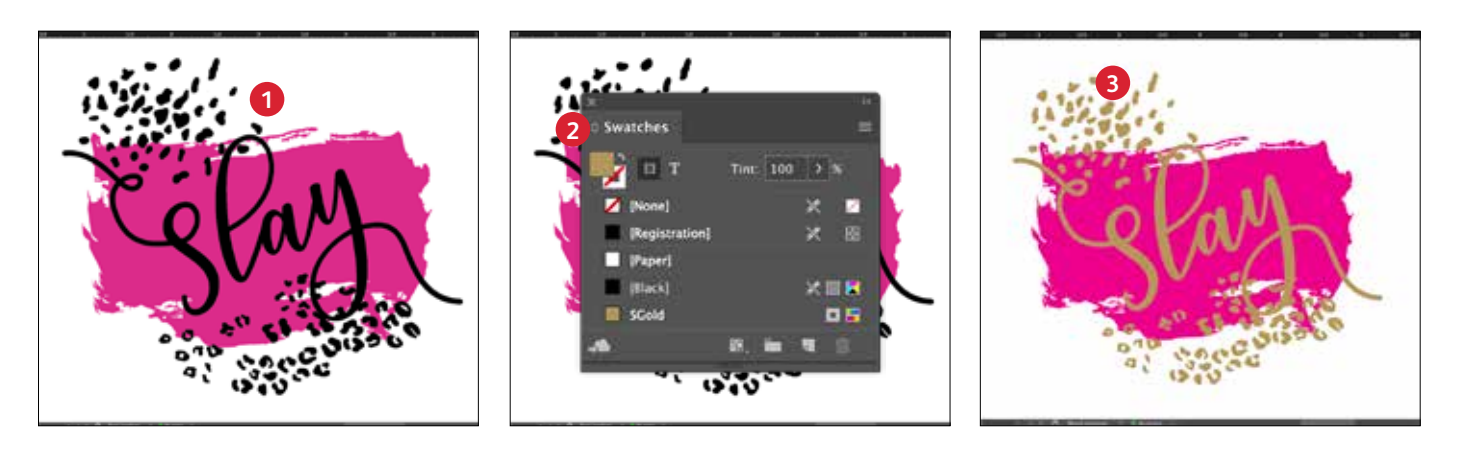

### **1 DESIGN ERSTELLEN**

Erstellen Sie Ihr CMYK-Design und bestimmen Sie, wo die Vivid-Schmuckfarben aufgebracht werden sollen.

### **2 SCHMUCKFARBEN DEFINIEREN**

Darauf achten, dass die Schmuckfarbe richtig definiert und benannt wird:

**SGold** (große Anfangsbuchstaben)

Sie sollte als **CMYK-Schmuckfarbe** definiert sein.

### **3 OBJEKT AUSFÜLLEN**

Legen Sie fest, wo die Vivid-Kit-Toner verwendet werden sollen, um den bestmöglichen "Wow"-Effekt zu erzielen!

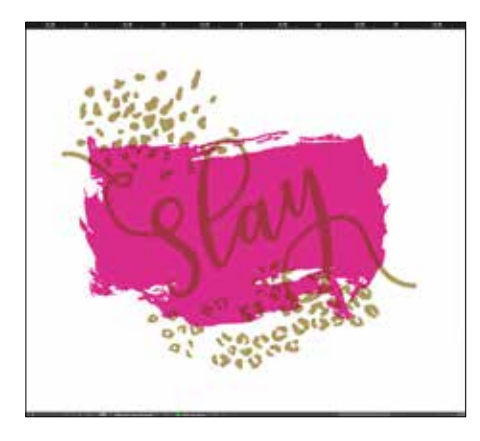

### **4 OBJEKTE MULTIPLIZIEREN**

Die Objekte des zweiten Druckdurchlaufs sollten immer auf **Multiplizieren** eingestellt werden, um ein zufriedenstellendes Druckergebnis zu gewährleisten und einen Knockout der darunterliegenden Objekte zu vermeiden.

**Transparent** sollte **IMMER auf "Multiplizieren" eingestellt werden,** um den besten Glanz zu erzielen.

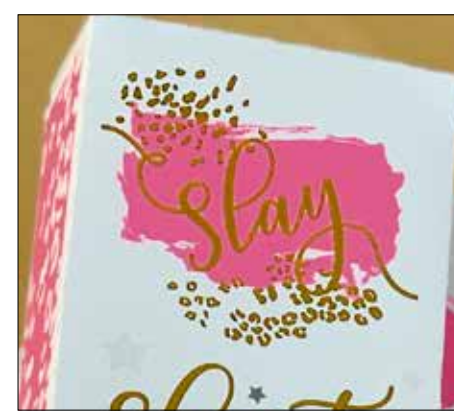

#### **CMYK (Magenta) + Vivid (SGold) Fluoreszierend (FMagenta) + Vivid (sGold)**

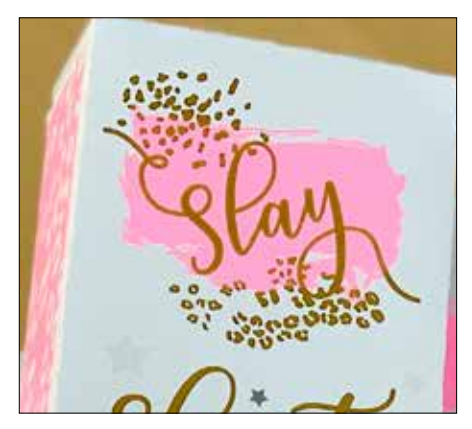

#### **HINWEIS:**

**Tragen Sie das CMYK-Toner-Set oder Fluoreszierend-Toner-Set im ersten Druckdurchlauf auf. Wechseln Sie anschließend für den zweiten Druckdurchlauf ganz einfach zum Vivid-Toner-Set, um die SGold-Effekte zu erzielen. Mit minimalen Änderungen an Ihrer Designdatei können Sie sehr unterschiedliche Ergebnisse erzielen.** 

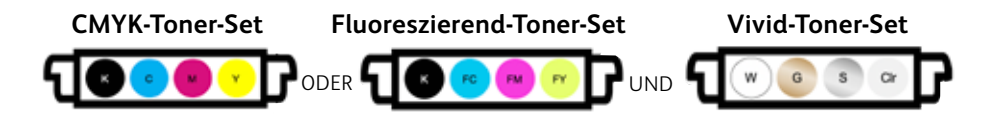

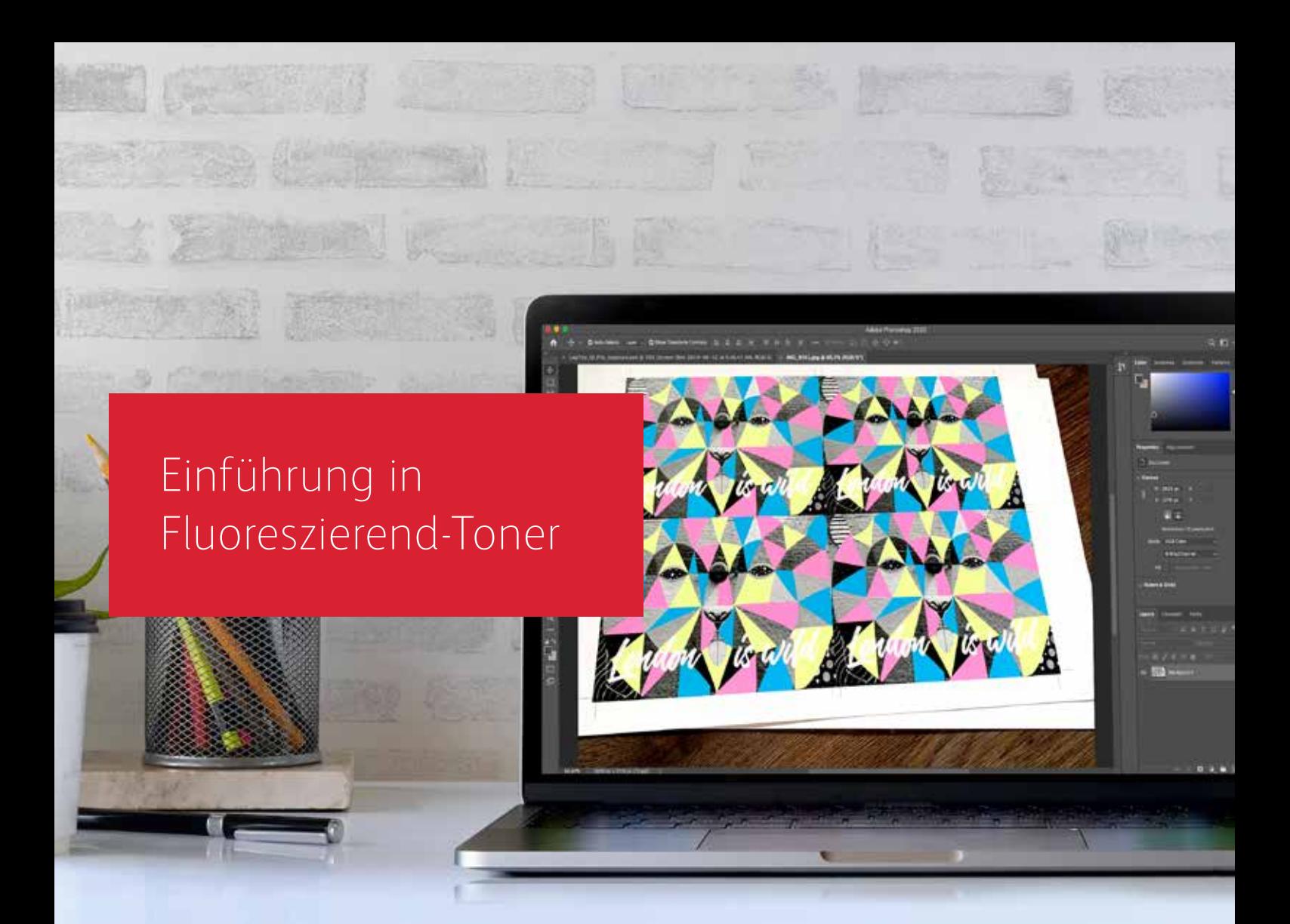

## Glänzende Aussichten.

Schaffen Sie mit Fluoreszierend-Tonern atemberaubende Spezialeffekte:

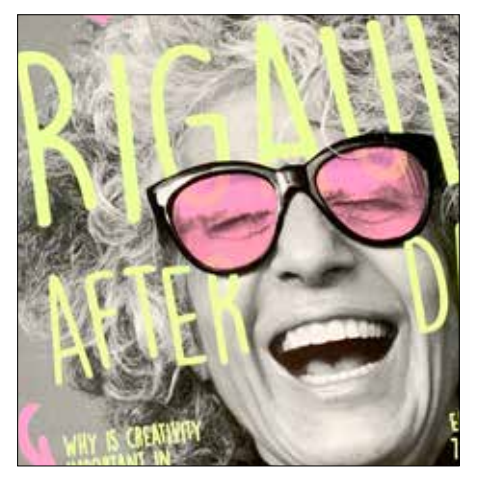

**Kreieren Sie mit Fluoreszierend-**Schmuckfarben ..Wow-Effekte". **die die Blicke auf sich ziehen.**

FCyan, FMagenta und FGelb können allein oder überlagert mit Graustufenbildern verwendet werden, um permanent Aufmerksamkeit zu erregen.

**Hinweis:** Wenn Sie Farbtöne oder Schattierungen in den Fluoreszierend-Druckdurchlauf einfügen wollten, verwenden Sie **SSchwarz als Schmuckfarbe** und geben Sie den Prozentwert an.

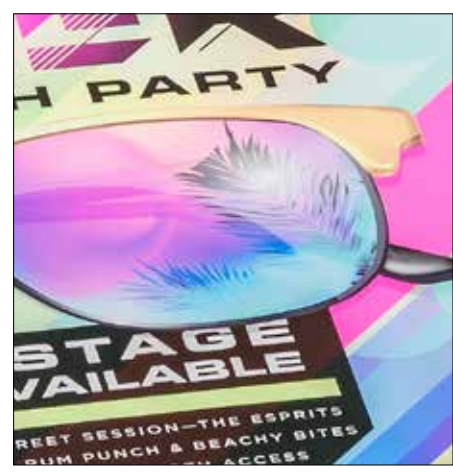

### **Erzielen Sie durch Prozessdruck mit Fluoreszierend-Mischungen einen betörenden Glanz:**

Weil das Fluoreszierend-Toner-Kit – zusätzlich zu Schwarz – sowohl Fluoreszierend-Cyan, Fluoreszierend-Magenta und Fluoreszierend-Gelb enthält, können Sie Ihr Design in CMYK entwickeln, und dennoch einen glänzenden Knalleffekt erzeugen, wenn Sie mit Mischungen drucken.

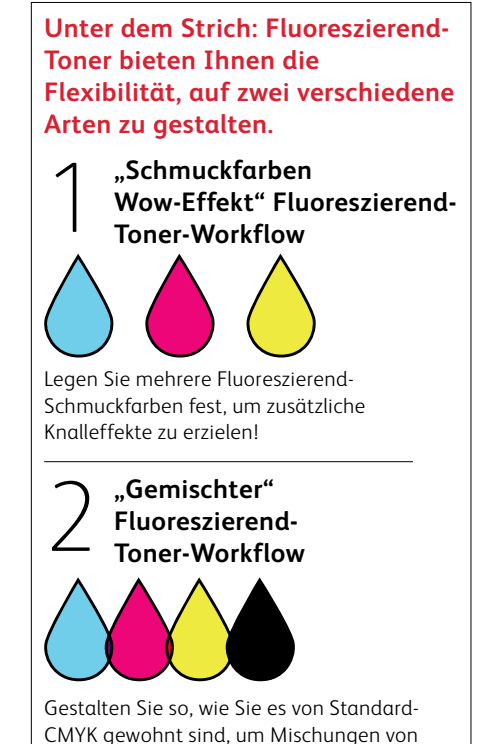

Fluoreszierend-Farben zu erzeugen.

Gestaltung mit Fluoreszierend-**Schmuckfarben** 

 $0.016$ 

BLUE<br>MOUNTA

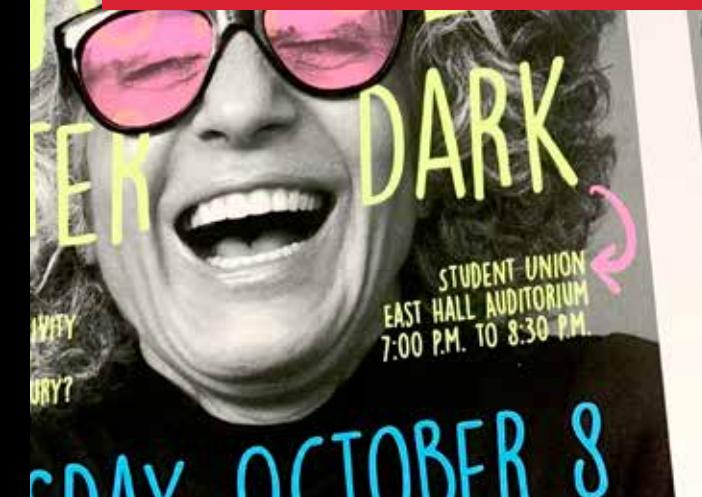

## TUESDAY, OCTOBER 8 CHE & LIBHT REFRESHMENTS WILL BE SERVED

### **GESTALTUNG MIT FLUORESZIEREND-SCHMUCKFARBEN**

## Festlegung von Fluoreszierend-Schmuckfarben.

### Heben Sie sich ab mit Fluoreszierend-Schmuckfarben.

### **Schmuckfarbeneffekte überzeugen durch ihre einfache Umsetzung.**

Es ist nicht schwer, Fluoreszierend-Schmuckfarben zu kreieren.

Definieren Sie einfach einen Punkt (oder Punkte) für Fluoreszierend Cyan, Fluoreszierend Magenta oder Fluoreszierend Gelb.

Wenn Sie in ein Design Kontraste zwischen Fluoreszierend-Tonern und Schwarz einbauen, dann kommen die Fluoreszierend-Farben noch mehr zur Geltung.

### **Hinweis: Einige Fluoreszierend-Farben haben eine stärkere Wirkung**

**als andere.** Testen Sie Ihre Aufträge immer, um sicherzugehen, dass der Druck so aussieht wie gewünscht. Diese Anwendung ist ein hervorragendes Beispiel für die unter UV-Licht leuchtenden Fluoreszierend-Toner.

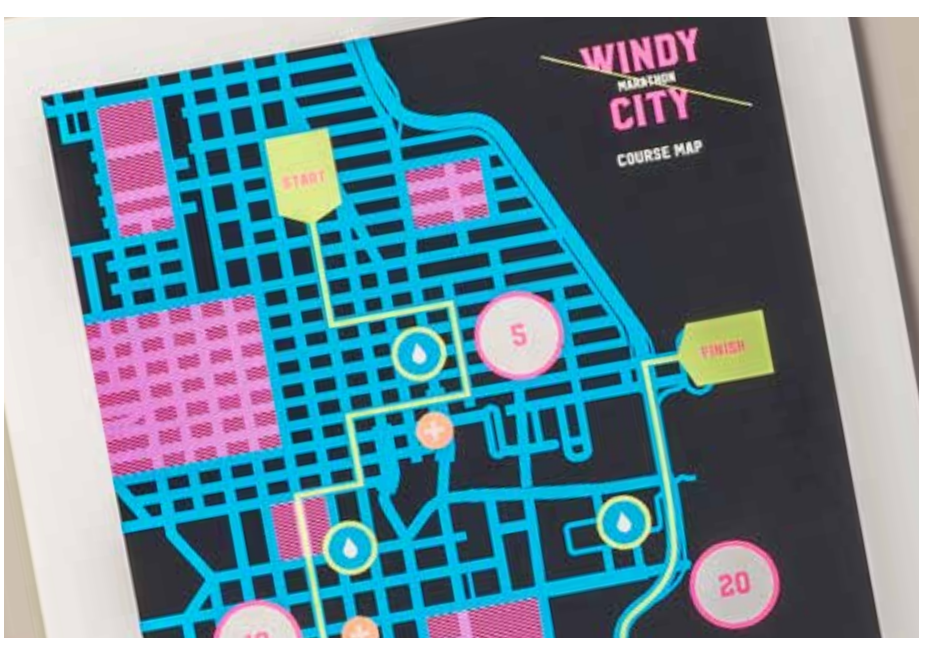

## Grafiken oder Text mit Schmuckeffekten.

**Die korrekte Benennung von Fluoreszierend-Farben und die Bezeichnung als "Schmuckfarben" in Ihrer Adobe® Designdatei führen beim Druck zu satteren Farben.** 

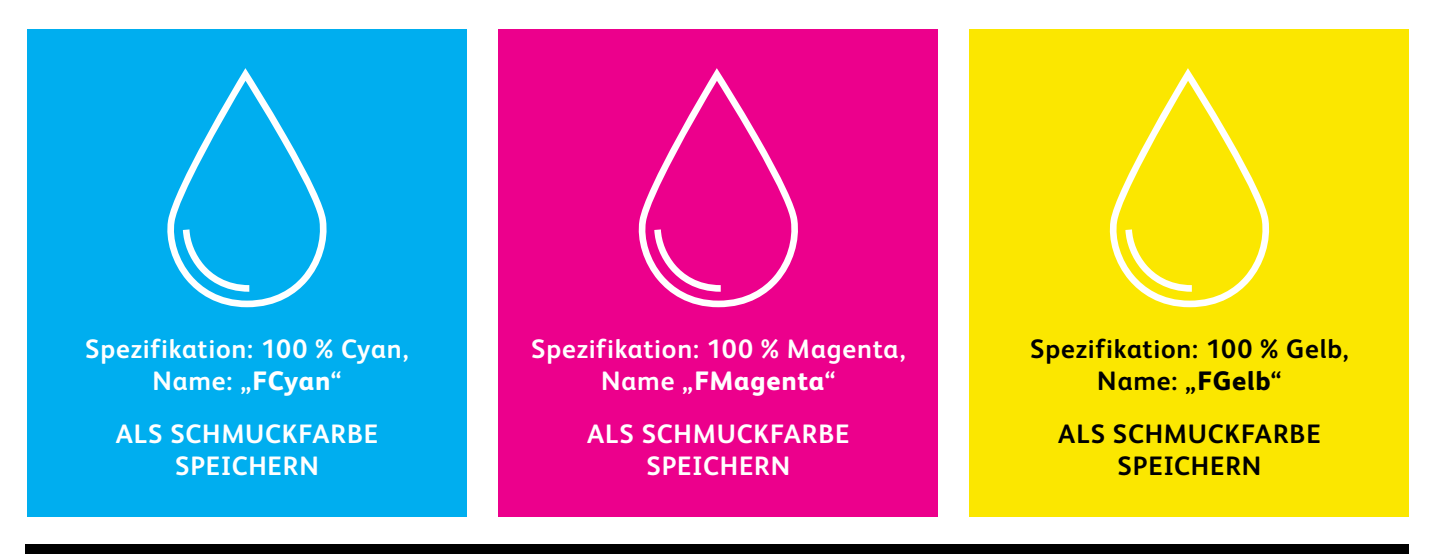

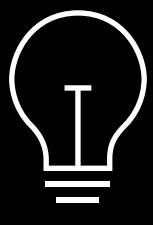

Wenn Sie diese Farben in Ihrer Designdatei mit dem Tag "Prozess" versehen, dann werden sie zwar mit Fluoreszenz gedruckt, erscheinen jedoch nicht so gesättigt, als wenn Sie das Tag "Schmuckfarbe" und den richtigen Schmuck-Syntaxnamen verwenden.

**Schmuckeffekte können in nur wenigen einfachen Schritten erstellt werden. Bestimmen Sie zunächst, welche Fluoreszierend-Schmuckfarbe(n) Sie wünschen und wo im Design der jeweilige Effekt angewendet werden soll.**

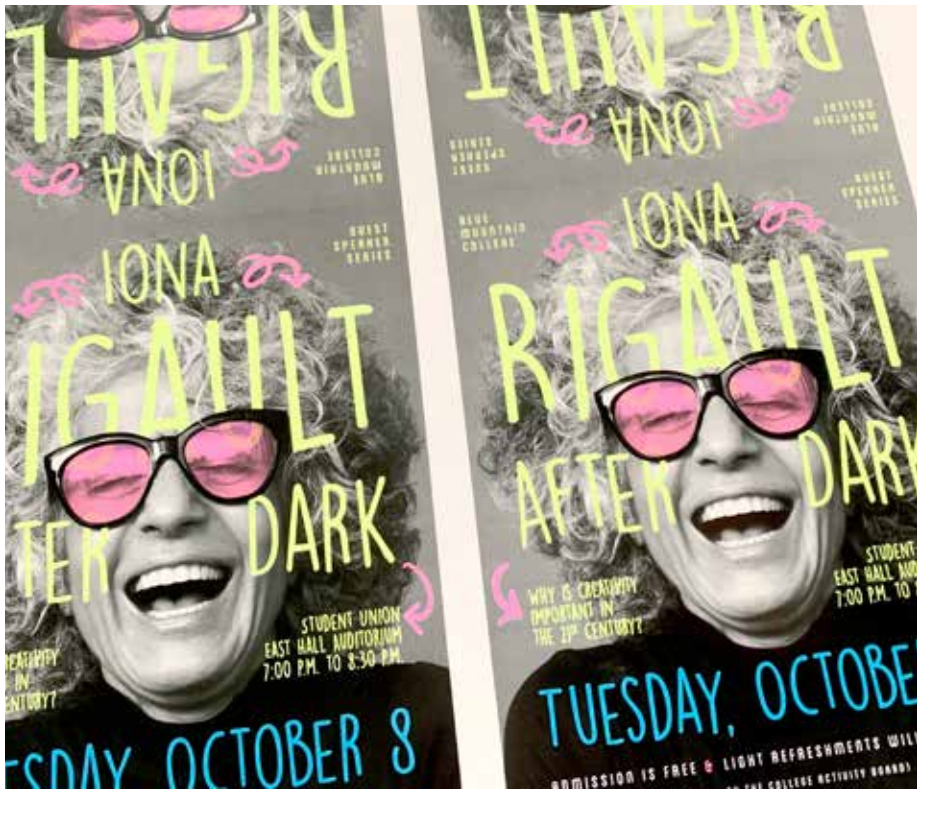

**Dieses Beispiel zeigt, wie Sie Fluoreszierend-Füllungen für Text und Vektorgrafiken kreieren können.** 

**Dieses Beispiel enthält:**

FCyan FMagenta

FGelb

### **GESTALTUNG MIT FLUORESZIEREND-SCHMUCKFARBEN**

## Grafiken oder Text mit einem Schmuckeffekt versehen.

**In diesem Beispiel wird Adobe® InDesign® verwendet. In Adobe® Illustrator® gilt das gleiche Prinzip.**

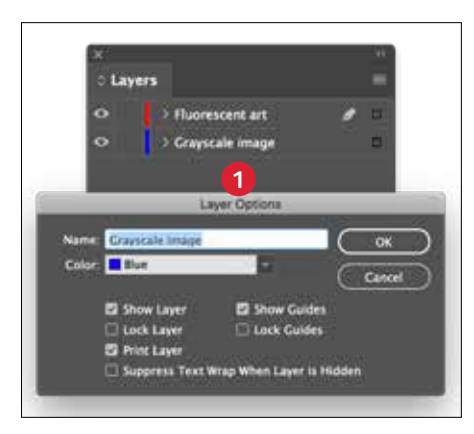

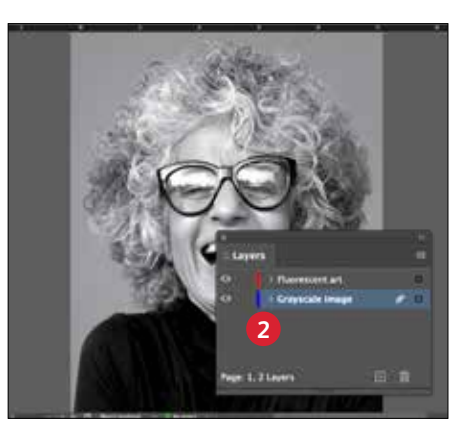

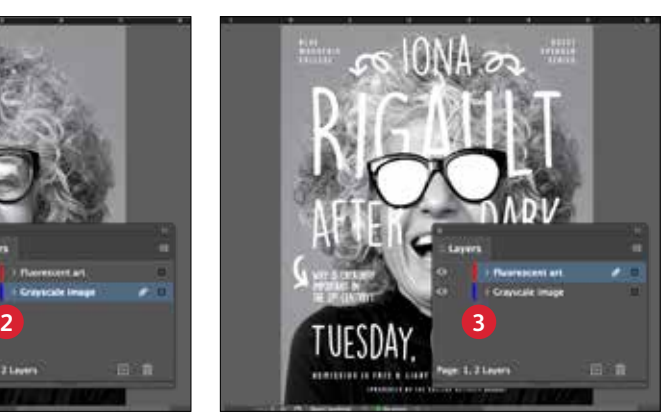

### **1 SCHICHTEN ERSTELLEN**

Obwohl es nicht unbedingt notwendig ist, hilft Ihnen das Arbeiten in Schichten dabei, Ihre Arbeitsdatei übersichtlich zu halten.

Erstellen Sie eine Basisschicht für Ihr Graustufenbild. Fügen Sie anschließend eine Schicht für Ihre fluoreszierende Grafik und Ihren fluoreszierenden Text hinzu.

### **2 GRAUSTUFENBILD IMPORTIEREN**

Öffnen Sie Ihr Graustufenbild und platzieren Sie es in Ihre Schicht für das Graustufenbild.

### **3 FLUORESZIERENDE DESIGNELEMENTE ERSTELLEN**

Erstellen Sie anschließend Elemente, die fluoreszierend erscheinen sollen, und platzieren diese in Ihre Schicht für die fluoreszierende Grafik.

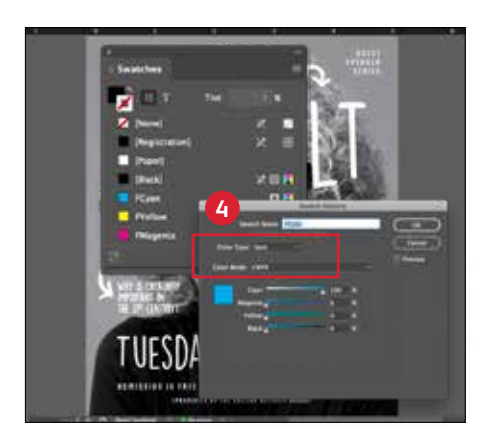

### **4 FLUORESZIEREND-SCHMUCKFARBEN KREIEREN**

Öffnen Sie die Swatch Palette und kreieren Sie Fluoreszierend-Farben:

**FCyan** (große Anfangsbuchstaben), **FMagenta** (große Anfangsbuchstaben) und **FGelb** (große Anfangsbuchstaben).

Alle müssen als **CMYK-Schmuckfarben** definiert sein.

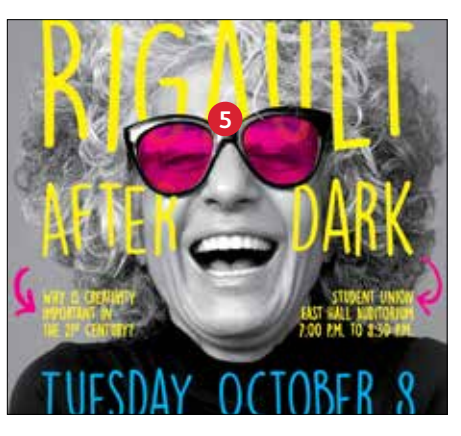

### **5 OBJEKTE AUSFÜLLEN**

Wählen Sie die Objekte in Ihrer Fluoreszierend-Schicht aus und füllen Sie diese mit den **Schmuckfarben.**

Wenn Sie sich entscheiden, einige Ihrer Fluoreszierend-Objekte zu multiplizieren, zum Beispiel diese Brillengläser, dann verleihen Sie Ihrem Werk zusätzlich eine witzige Pointe.

### **Gute Kommunikation mit dem Druckdienstleister ist wichtig!**

Weisen Sie den Druckdienstleister bei der Übergabe des Auftrags zur Produktion an, die Xerox® Fluoreszierend-Toner zu verwenden.

Er muss das Xerox® Adaptive CMYK+ Kit auf seinem Gerät installiert haben.

Vergessen Sie nicht, um einen Probedruck auf dem ausgewählten Druckmaterial zu bitten. So kann gewährleistet werden, dass das Druckergebnis den Design-Erwartungen entspricht.

Weitere Tipps für die Übergabe von Aufträgen sind auf Seite 48 zu finden.

## Effektive Verwendung von Schwarz.

Schwarz bei einem Fluoreszenz-Auftrag in einem Durchlauf drucken:

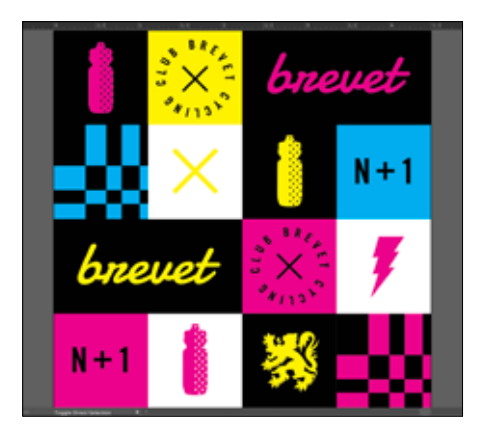

#### **100 % SCHWARZ VERWENDEN**

Schwarz bietet einen ausgezeichneten Kontrast gegen die Fluoreszierend-Toner.

Um dessen volle Wirkung zu nutzen, geben Sie Schwarz als **100 % K**  an — ohne C, M oder Y.

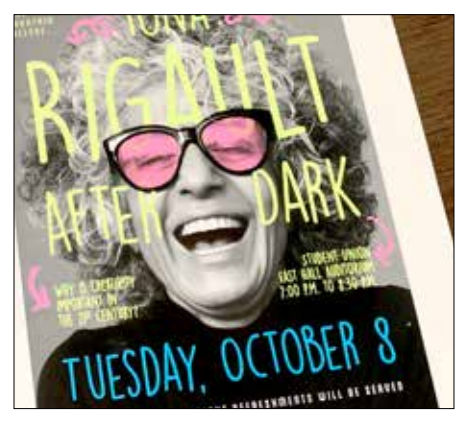

### **FLUORESZIEREND MIT GRAUSTUFEN:**

Indem Sie die Einstellung von Schwarz auf 100 % K belassen, können Sie auch den atemberaubenden Effekt der Aufwertung von Graustufen-Fotos mit fluoreszierenden Schmuckfarben erzeugen.

Das PrimeLink-Druckwerk bringt die perfekte Menge an Schwarz auf, ohne dass Sie Prozentsätze einstellen oder Schwarz als Schmuckfarbe definieren müssen.

### **NICHT VERGESSEN:**

**Durch die Ausführung von Schwarz in einem Durchlauf mit dem Fluoreszierend-Toner-Kit werden unglaubliche Designmöglichkeiten eröffnet.** 

**Sie können Fluoreszierend-Schmuckfarben über Graustufenbilder legen, zusätzlich zur Verwendung von Schwarz als Schmuckfarbe oder Flusselement.** 

**Bei solchen Druckaufträgen ist es nicht notwendig, SSchwarz als Schmuckfarbe zu definieren.**

### Schwarz bei einem CMYK- oder Fluoreszenz-Auftrag in zwei Durchläufen drucken:

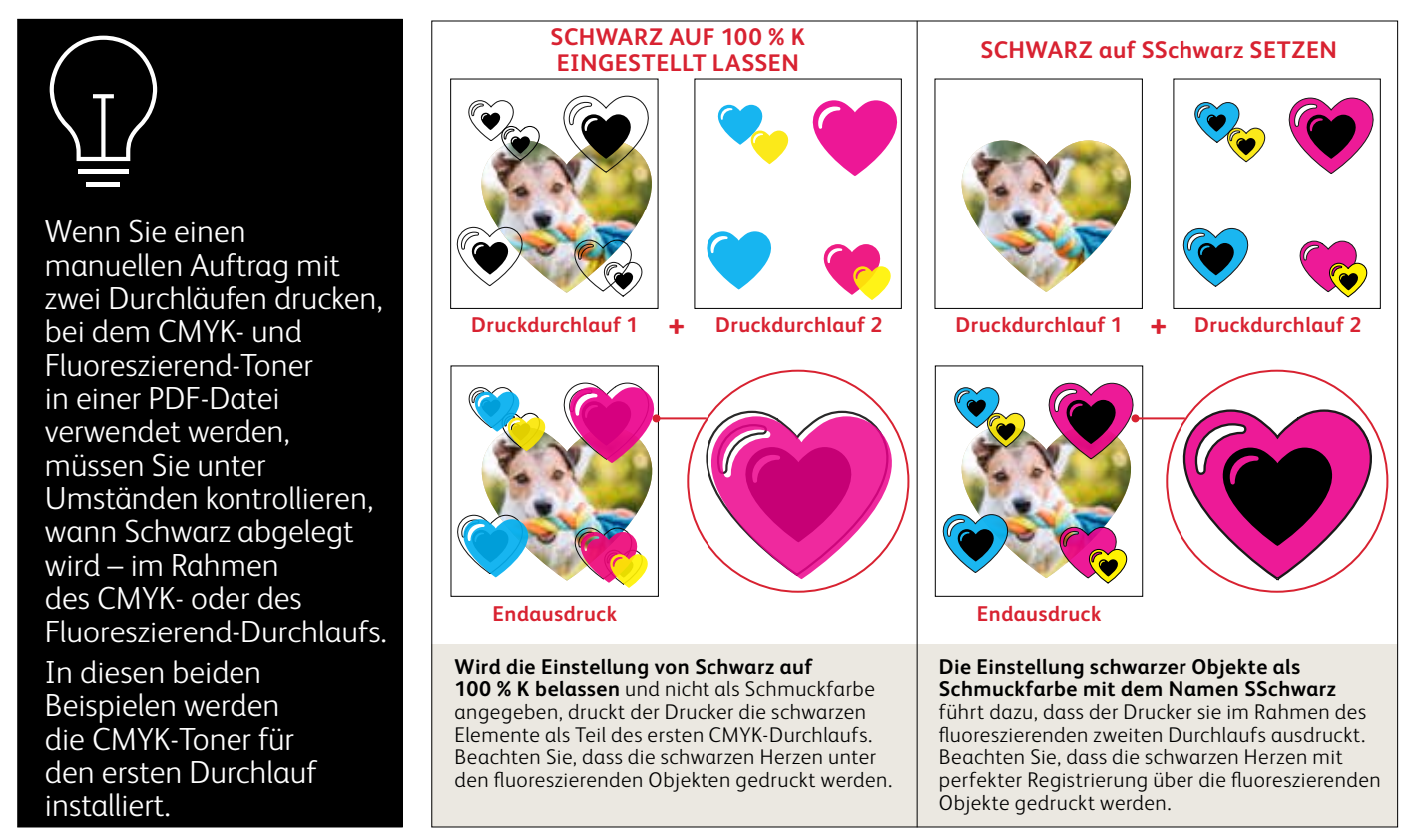

**OCHOMA.ORS** 

38

# INITA CANA'S LITE RESOR

**AUGUST** 

BEACH PAF

BAGKSTAE

MEET & GREET SESSION-TH MEET & GREET SESSION BE

. UNLIMITED PHOTOBOOTH

Design in CMYK erstellen, mit Fluoreszierend-Mischungen drucken **DESIGN IN CMYK ERSTELLEN, MIT FLUORESZIEREND-MISCHUNGEN DRUCKEN**

## Verleihen Sie Ihrer Kunst beim Druck einen neuen "Glanz".

### Heben Sie Ihr Design mit Fluoreszierend-Farbmischungen ab.

### **Ändern Sie nichts an Ihrem Design! Ändern Sie nur die Toner.**

Da das Fluoreszierend-Toner-Kit zusätzlich zu Schwarz sowohl Fluoreszierend-Cyan, Fluoreszierend-Magenta und Fluoreszierend-Gelb enthält, können Sie Bilder in CMYK-Prozessfarben mit faszinierenden Knallund Leuchteffekten veredeln.

Auch wenn sowohl mit den Vivid- als auch den Fluoreszierend-Toner-Sets gemischte Schmuckfarben erzielt werden können, kann nur mit dem Fluoreszierend-Toner-Set einem für den CMYK-Prozessdruck konzipierten Auftrag allein durch den Austausch des Toners neuer Glanz verliehen werden.

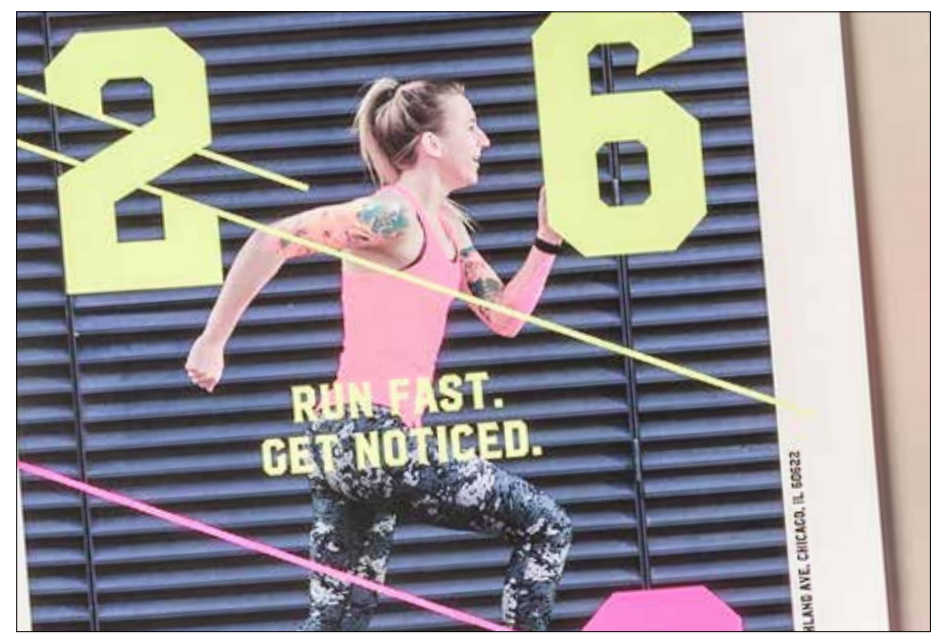

**DESIGN IN CMYK ERSTELLEN, MIT FLUORESZIEREND-MISCHUNGEN DRUCKEN**

## Lassen Sie Ihre CMYK-Grafiken in neuem Glanz erstrahlen.

**In diesem Beispiel wird Adobe® Illustrator® verwendet. In Adobe® InDesign® gilt das gleiche Prinzip.**

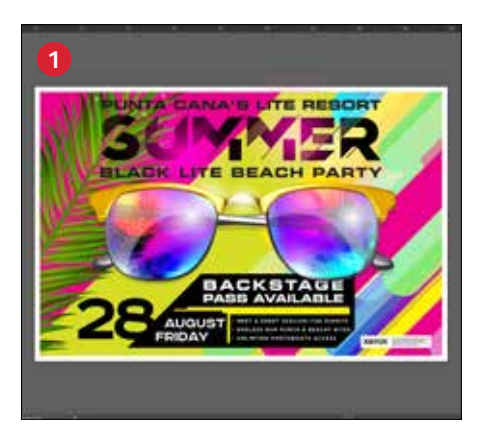

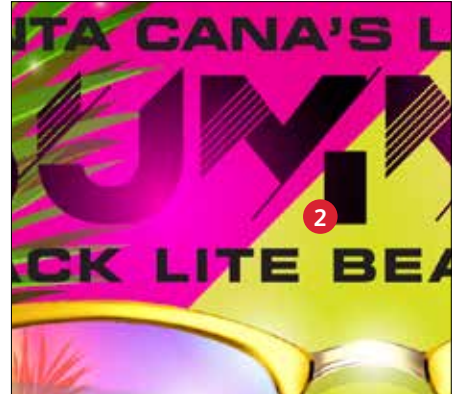

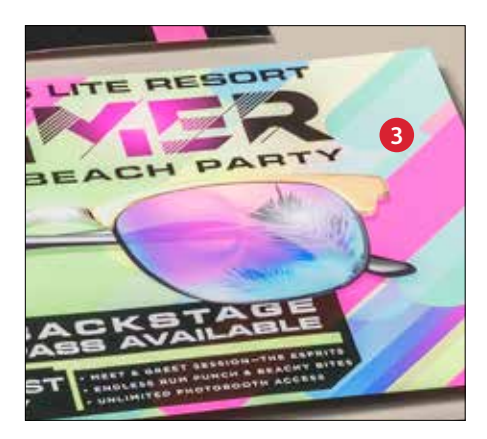

### **1 CMYK-GRAFIK ÖFFNEN ODER ERSTELLEN**

Beginnen Sie mit einer bestehenden CMYK-Datei oder erstellen Sie eine neue Grafik.

### **2 DIE WIRKUNG OPTIMIEREN**

Wenn Sie Flächen in Fluoreszierend-Farben mit Schwarz in Kontrast setzen, dann wird die Wirkung von Fluoreszierend-Tonern beim Druck optimiert, wenn die Datei unter UV-Licht betrachtet wird.

### **3 MIT FLUORESZIEREND-TONERN DRUCKEN**

Fluoreszierend-Toner verleihen Ihren Prozessfarben-Designs bei geringem Aufwand Knalleffekte und lassen sie erstrahlen!

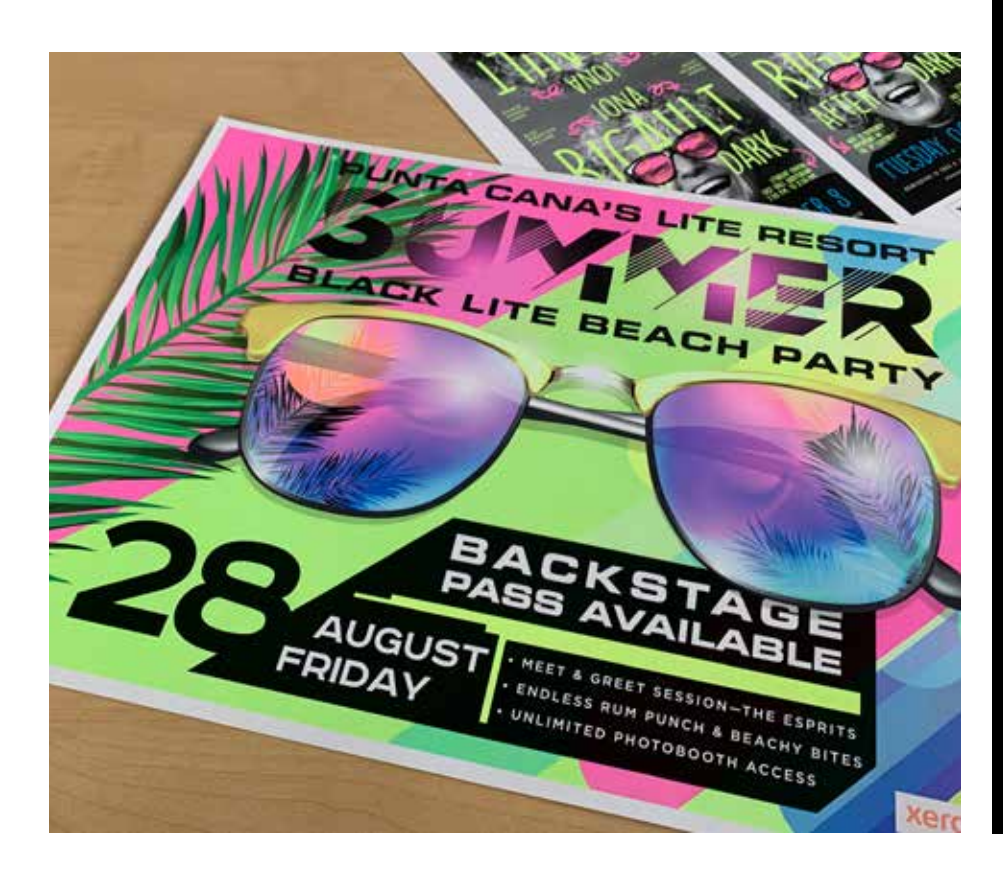

### **Gute Kommunikation mit dem Druckdienstleister ist wichtig!**

Weisen Sie den Druckdienstleister bei der Übergabe des Auftrags zur Produktion an, die Xerox® Fluoreszierend-Toner zu verwenden.

Er muss das Xerox® Adaptive CMYK+ Kit auf seinem Gerät installiert haben.

Vergessen Sie nicht, um einen Probedruck auf dem ausgewählten Druckmaterial zu bitten. So kann gewährleistet werden, dass das Druckergebnis den Design-Erwartungen entspricht.

Weitere Tipps für die Übergabe von Aufträgen sind auf Seite 48 zu finden. **DESIGN IN CMYK ERSTELLEN, MIT FLUORESZIEREND-MISCHUNGEN DRUCKEN**

## Die besten und leuchtendsten Mischungen

**Fluoreszierend-Toner können miteinander gemischt werden, um wunderschöne neue Paletten aus Schmuckfarben herzustellen, die über C, M und Y hinausgehen. Wir empfehlen folgende Mischungen:**

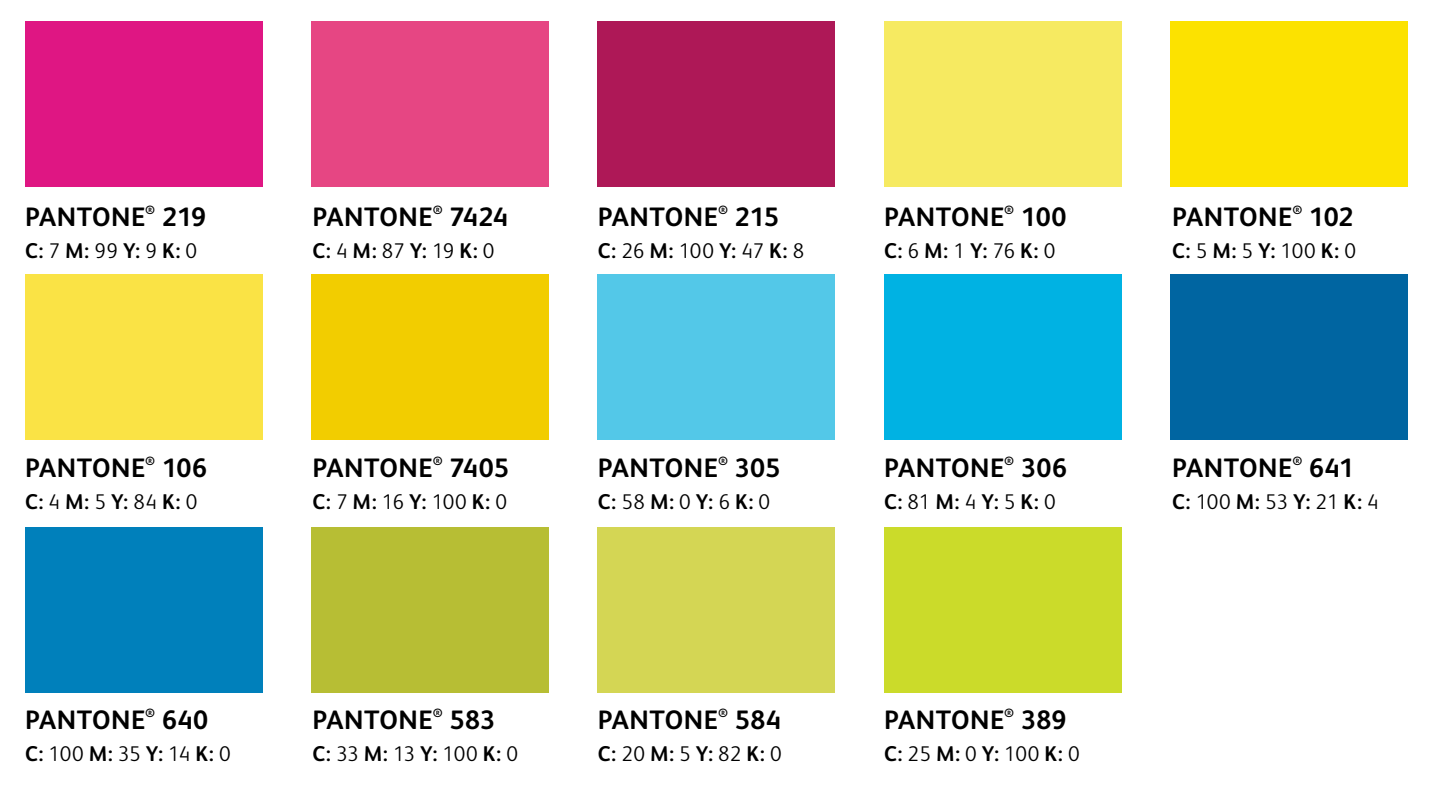

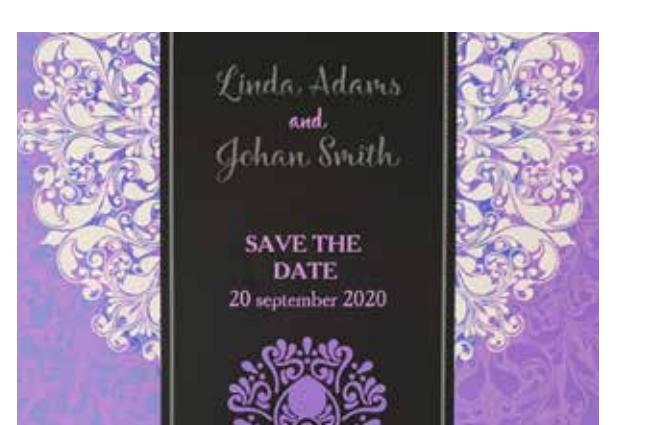

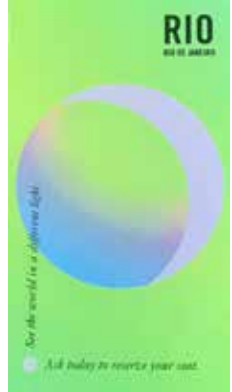

**Einige andere Vorschläge für Mischungen:**

### **Hot Orange**

2 % FCyan 63 % FMagenta 65 % FGelb

**Bright Teal** 85 % FCyan 5 % FMagenta 60 % FGelb

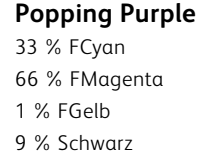

### **Lime Green** 60 % FCyan 2 % FMagenta

86 % FGelb

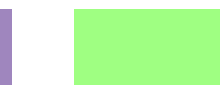

**Setzen Sie sich mit Ihrem Xerox Repräsentanten in Verbindung, um eine komplette PANTONE® Farbkarte herunterzuladen und mit den installierten Fluoreszierend-Tonern zu drucken, um die Ergebnisse zu sehen.**

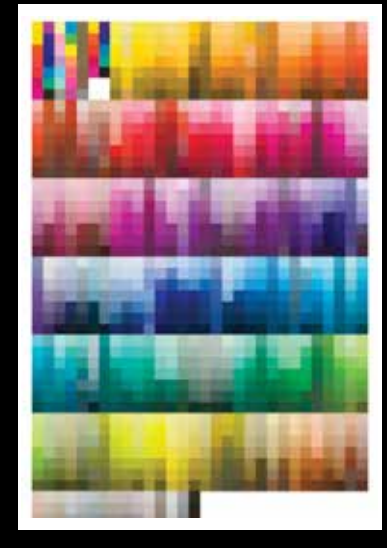

## Workflow-Einstellungen für die Druckproduktion

 $Xer$ 

 $\mathbf{r}$ 

**Kensys Adoptive CM** 

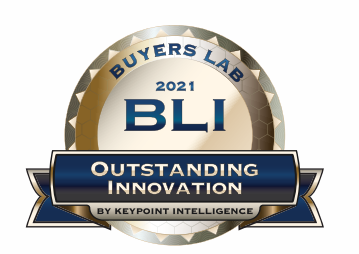

Xerox Adaptive CMYK+ Kits Outstanding Innovation in Production Print

### **WORKFLOW-EINSTELLUNGEN FÜR DIE DRUCKPRODUKTION**

## Stellen Sie sich auf Erfolg ein.

### **Vereinfachen Sie mit diesen Tipps den Prüf- und Produktionsprozess für das Spezialtoner-Kit:**

#### **EFI-Server:**

Xerox® EX-I C69065/C9070 Print Server Powered by Fiery® oder Xerox® EX C9065/ C9070 Print Server Powered by Fiery® *wird für alle Aufträge in diesem Musterset verwendet*

- Workflow/Voreinstellung: Vivid Kit oder Fluo\_Kit
- Server/Toner-Set: Vivid, Fluoreszierend, oder Standard
- "Glossy Level" (Glanzgrad) auf "Glossy" (Hochglanz) einstellen, wenn die Datei Transparent- oder Vivid-Toner enthält

*Weitere Informationen zum Thema Drucken finden Sie in den Produktionshinweisen und im Demo-Leitfaden, die Sie von Ihrem Xerox Repräsentanten erhalten können.*

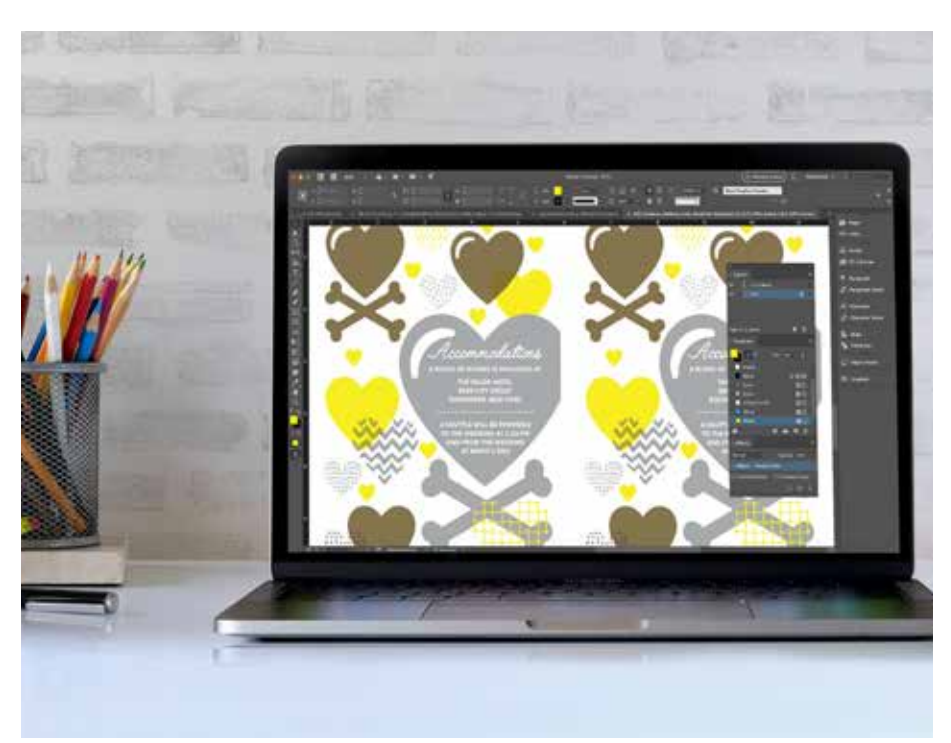

### **WORKFLOW-EINSTELLUNGEN FÜR DIE DRUCKPRODUKTION**

## Druckmaterialgewichte.

**Adaptive CMYK+ unterstützt auf dem Xerox® PrimeLink® C9065/C9070 Drucker den Duplexdruck für eine Vielzahl von Druckmaterialgewichten.** Sehen Sie in dieser Tabelle nach, um die für Ihre Anwendungen unterstützten Gewichte zu überprüfen.

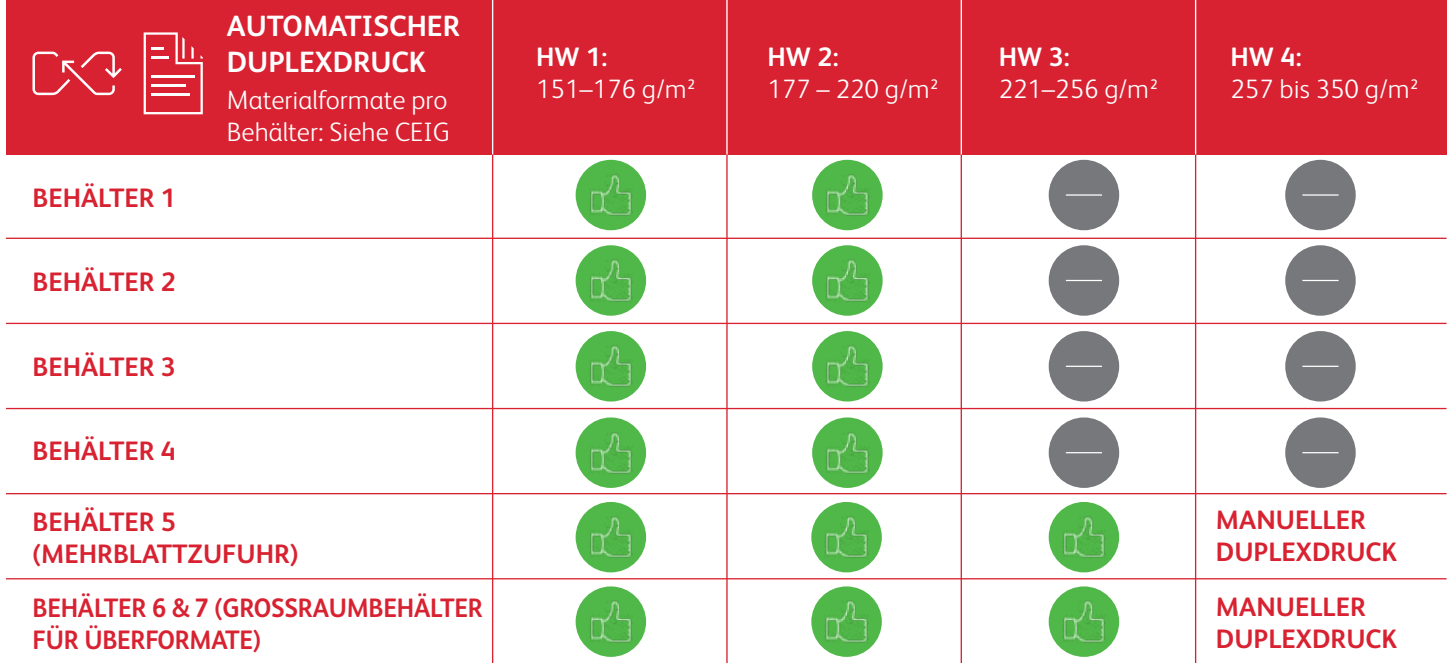

### **BANNERMATERIALIEN:**

330 x 660 mm muss kleiner als oder gleich 220 g/m² sein. *Hinweis: Nur HW1 oder HW2 kann für Bannerträgermaterialien verwendet werden.*

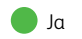

### **Es wird empfohlen, Adobe® Acrobat® Pro zu benutzen, um Dateien vor dem Druck zu überprüfen.**

Sie können neue Anwendungsdateien überprüfen, um sicherzustellen, dass die Schmuckfarben richtig definiert sind und die richtige Syntax für die Namen der "Spezialtoner" verwendet wird.

### **AUSGABEVORSCHAU DER DRUCKPRODUKTION**

In der Funktion **Druckproduktion** können Sie die Registerkarte **Ausgabevorschau** aufrufen, um eine Adaptive CMYK+ PDF-Druckanwendung zu sehen und Schmuckfarben sowie deren Bezeichnungs-Syntax zu überprüfen.

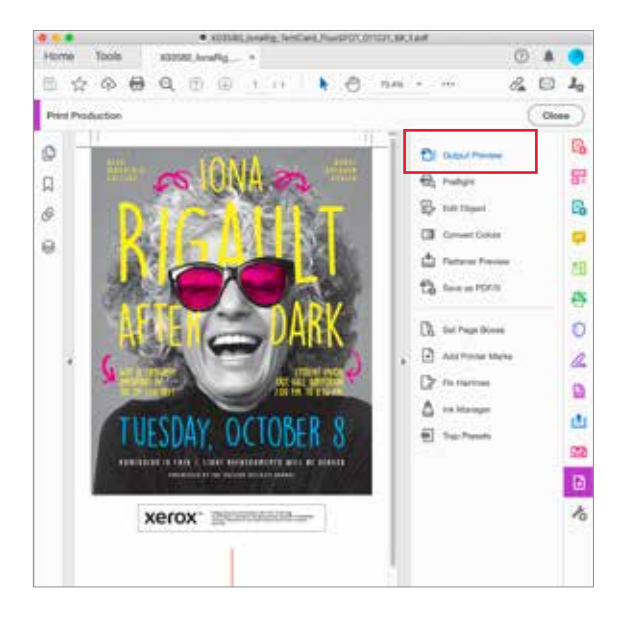

### **FLUORESZIEREND-TONER**

**FMagenta, FCyan** und **FGelb** sind die richtige Syntax für die Fluoreszierend-Schmuckfarben.

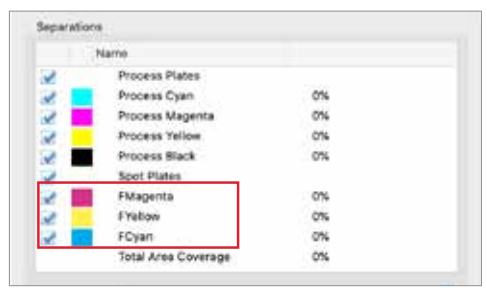

### **VIVID-TONER**

**SWeiß-, SGold, SSilber** und **STransparent** sind die richtige Syntax für die Fluoreszierend-Schmuckfarben.

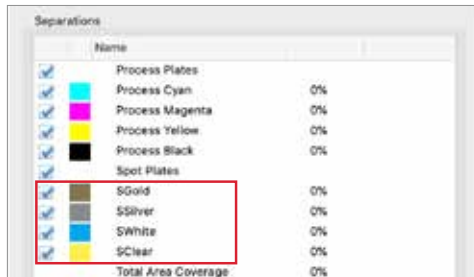

**WORKFLOW-EINSTELLUNGEN FÜR DIE DRUCKPRODUKTION**

## Gute Kommunikation mit dem Druckdienstleister ist wichtig!

**Das Einrichten einer einwandfreien Designdatei ist nur der erste Schritt auf dem Weg zum perfekten Druck. Sie müssen Ihrem Druckdienstleister auch eindeutig mitteilen, welche Toner-Sets und Effekte Sie verwendet haben, damit er Ihre Vision verwirklichen kann.**

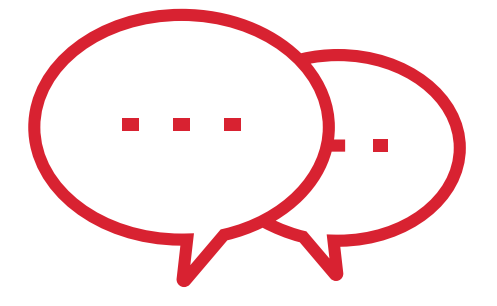

**Nutzen Sie die hier gezeigte Terminologie, um Ihre Designelemente und die gewünschten Toner zu beschreiben.**

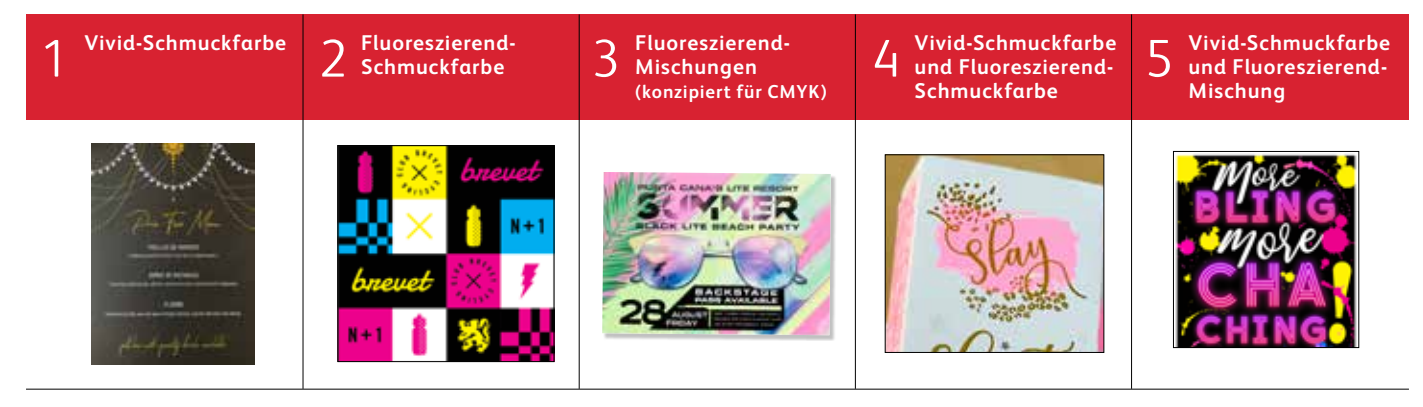

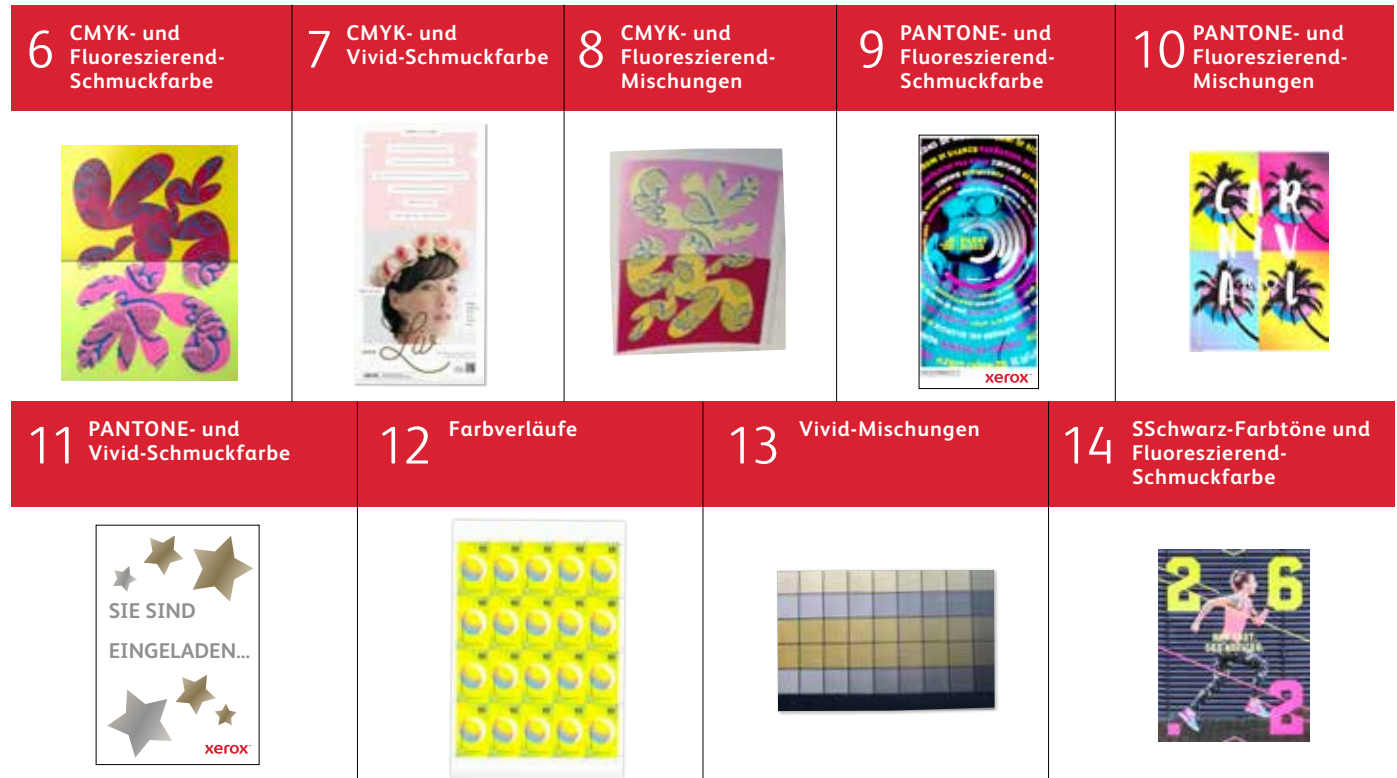

**Weitere Informationen zu Best Practices für das Design im Rahmen des Xerox® Adaptive CMYK+ Kits finden Sie im Leitfaden zu Design und Dateivorbereitung für den Xerox® PrimeLink® C9065/C9070 Drucker auf [Xerox.de.](http://xerox.de)**

\* Die Workflows des EFI-Drucksystems variieren je nach den Elementen der Designdatei.

### **INSIDER-WISSEN**

Das Xerox® Adaptive CMYK+ Kit ist ein innovatives Zubehör, mit dessen Hilfe Ihr Druckdienstleister im Handumdrehen den CMYK-Toner seines Xerox® PrimeLink® C9065/ C9070 Druckers gegen hochwertige Spezialtoner austauschen kann.

Spezialtoner lassen sich zwar auf beiden Seiten eines Bogens gut aufeinander registrieren, doch kann es bei Aufträgen, für die sowohl CMYK- als auch Spezialtoner erforderlich sind, Abweichungen geben, da das Papier in diesen Fällen nach dem Tonertausch noch einmal manuell durch den Drucker geführt werden muss. Eine entsprechende Vorausplanung mit Designs, die Registrierungsabweichungen zulassen, hilft Ihnen, die Vorteile der Technologie optimal zu nutzen.

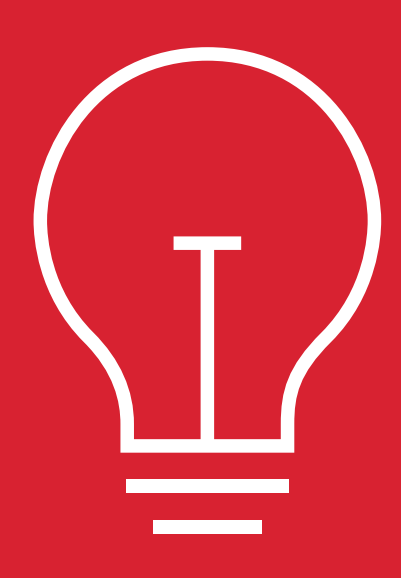

**Kalkulieren Sie in folgenden Szenarios Registrierungsabweichungen in das Design ein:**

Wenn Sie Spezialtoner zusätzlich zu CMYK verwenden möchten

### **ODER**

Wenn Sie zweiseitige Aufträge drucken möchten.

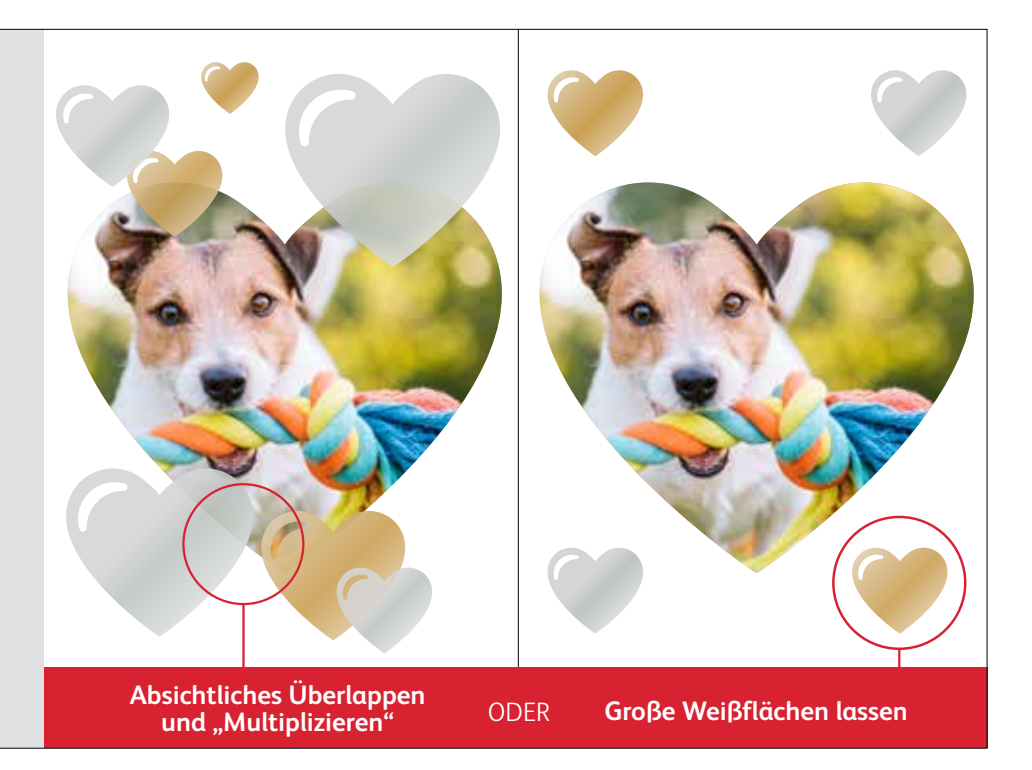

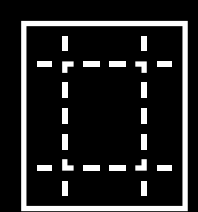

Die in diesem Leitfaden gezeigten Veredelungsverfahren sehen auf dem Ausdruck je nach Materialoberfläche unterschiedlich aus. Gestrichene oder seidenmatte Materialien erzeugen weichere Effekte als ungestrichene Materialien.

**Es empfiehlt sich immer, vor dem Produktionslauf einen Probedruck des Designs auf dem gewählten Druckmaterial zu prüfen. So kann gewährleistet werden, dass das Endergebnis den Erwartungen entspricht.** 

### **INSIDER-WISSEN**

## Überlappen von Objekten bei Entwür fen für das Vivid-Toner-Set.

### **Beim Überlappen von Spezialobjekten ist die Reihenfolge der Vivid-Toner UNWICHTIG.**

Die folgenden Faktoren sind für das Layout und die Einstellungen in Ihrer Designdatei jedoch WICHTIG:

- die Position des Objekts in der **Schichten**-Palette
- die Objekteinstellungen in der **Effekt-/Transparenz**-Palette

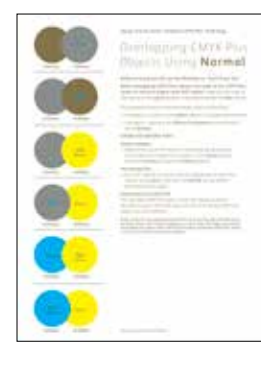

Weitere Informationen zum Überlappen von Vivid-Toner-Objekten in Ihren Designdateien finden Sie im Designtool für das Xerox® Adaptive CMYK+ Kit (erhältlich bei Ihrem Xerox Repräsentanten).

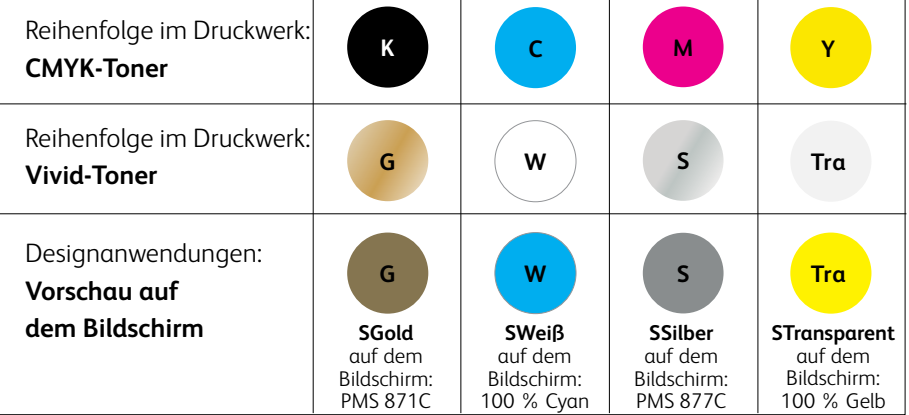

### Überlappen von Vivid-Objekten mit **Normal**:

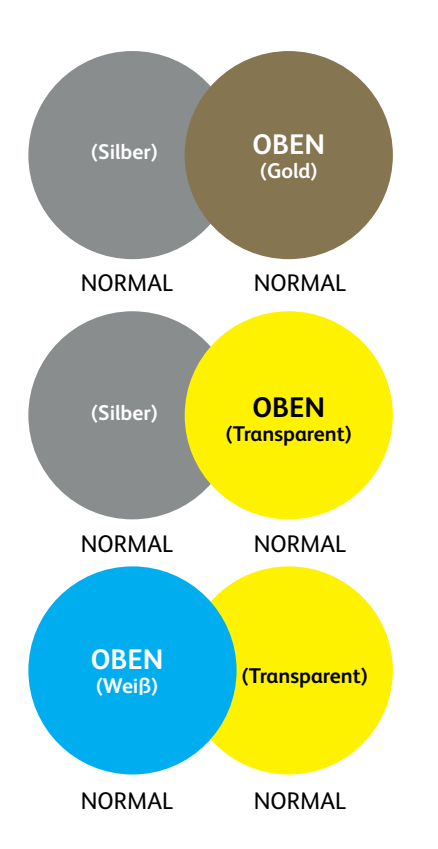

Dieses Beispiel zeigt die gedruckten Designeffekte aufgrund der:

- 1. Position der Objekte in der **Schichten**-Palette (obere Schicht, untere Schicht).
- 2. Einstellung der Objekte in der **Effekt-/Transparenz**-Palette, wenn sie auf **Normal** gesetzt sind.

Das Vivid-Toner-Objekt der oberen Schicht (Kreis) wird grundsätzlich über das Vivid-Toner-Objekt der unteren Schicht (Kreis) gedruckt, wenn alle Objekte auf "Normal" gesetzt sind.

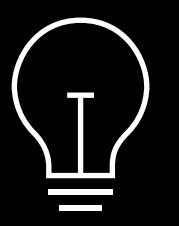

**Diese Beispiele beziehen sich auf Vivid-Toner-Farben. Das gleiche Prinzip gilt auch, wenn Sie Fluoreszierend-Schmuckfarben überlagern oder multiplizieren.**

### **INSIDER-WISSEN**

## Überlappen von Objekten bei Entwürfen, die NUR Vivid-Toner ver wenden.

### Überlappen von Vivid-Objekten mit **Multiplizieren** und **Normal**:

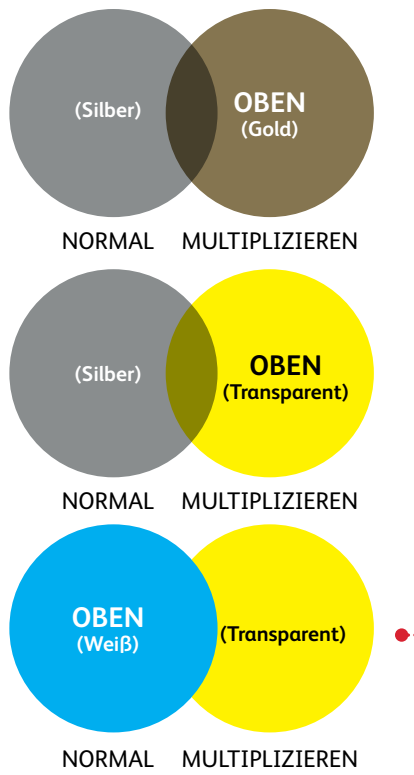

Dieses Beispiel zeigt die gedruckten Designeffekte aufgrund der:

- 1. Position der Objekte in der **Schichten**-Palette (obere Schicht, untere Schicht).
- 2. Einstellungen der Objekte in der **Effekt-/Transparenz**-Palette, wenn sie auf **Multiplizieren** und **Normal** gesetzt sind.

Das Vivid-Toner-Objekt in der oberen Schicht (Kreis) weist **in Verbindung mit** der Einstellung **Multiplizieren** immer einen Transparenteffekt mit der unteren Vivid-Toner-Objektschicht (Einstellung **Normal**) auf. **OBEN**

> **In diesem Beispiel ist das Vivid-Toner-Objekt (transparenter Kreis) auf "Multiplizieren" gesetzt, stellt aber NICHT die obere Schicht dar. Daher weisen die zwei überlappenden Vivid-Toner-Objekte (transparenter und weißer Kreis) keine Transparenz im Überlappungsbereich auf.**

Die obere Schicht (weißer Kreis) muss auf "Multiplizieren" gesetzt werden, **damit im Überlappungsbereich der zwei Objekte (weißer und transparenter Kreis) ein Transparenteffekt erzielt wird.**

**TRANSPARENTE STERNE WURDEN IN DER DESIGNDATEI AUF "MULTIPLIZIEREN" GESETZT**

### **Arbeiten mit transparentem Spezialtoner:**

Um beim Drucken mit transparentem Toner den bestmöglichen Glanz zu erzielen, sollten Transparentobjekte in der **Effekt-/Transparenz**-Palette der Designdatei immer auf **Multiplizieren** gesetzt werden:

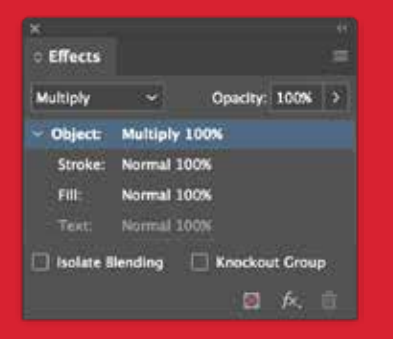

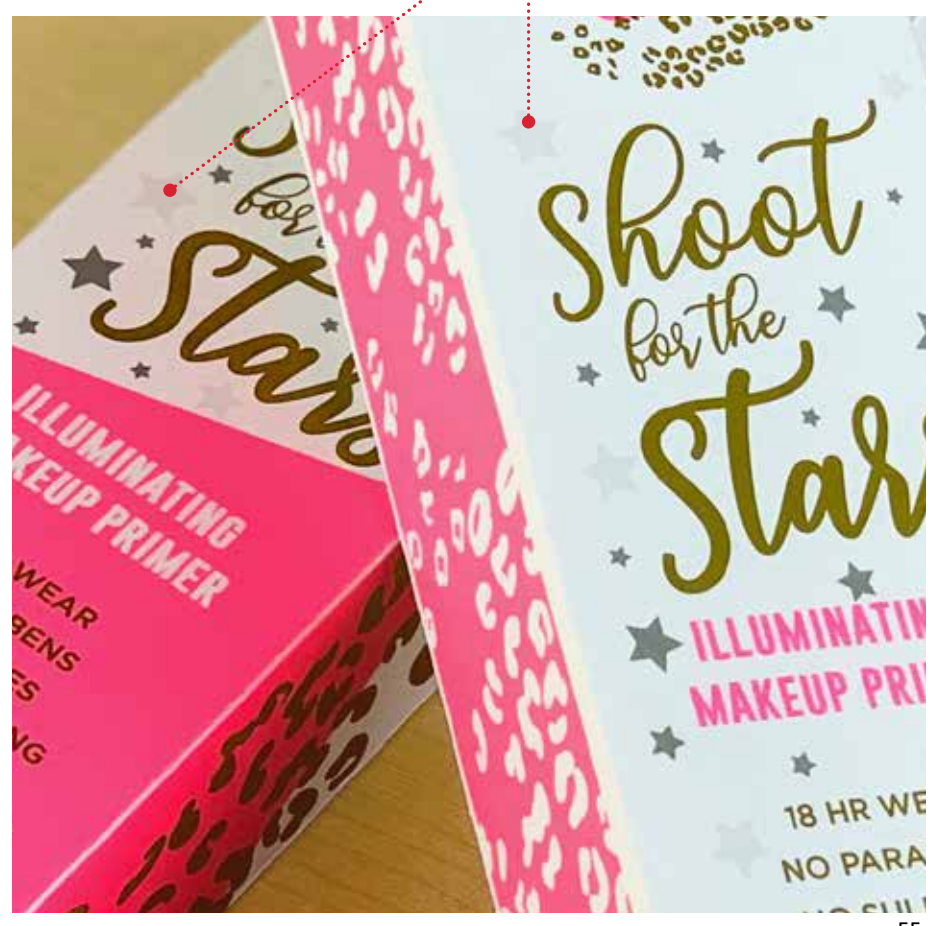

### **INSIDER-WISSEN**

## Überlappen von Objekten bei Entwürfen, die NUR Vivid-Toner ver wenden.

### Überlappen von Vivid-Objekten unter alleiniger Verwendung von **Multiplizieren**:

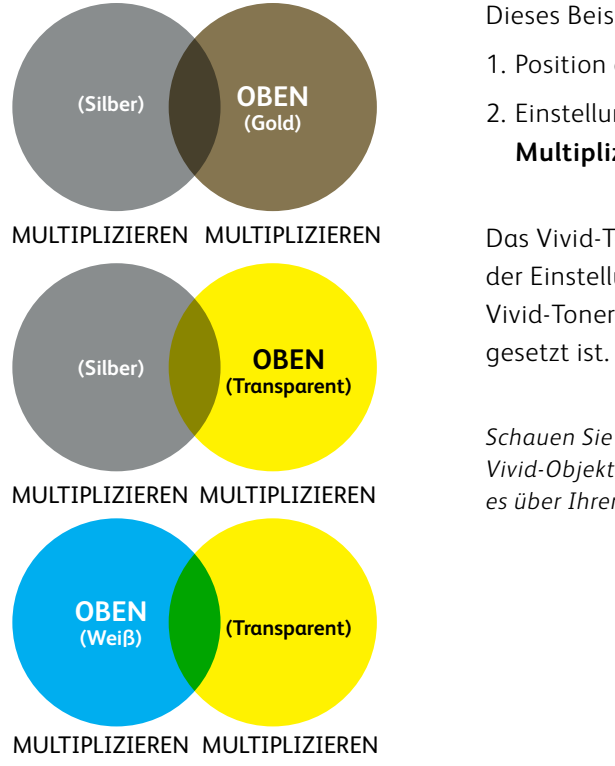

Dieses Beispiel zeigt die gedruckten Designeffekte aufgrund der:

- 1. Position der Objekte in der **Schichten**-Palette (obere Schicht, untere Schicht).
- 2. Einstellung von Objekten in der **Effekte-/Transparenz**-Palette, wenn alle auf **Multiplizieren** gesetzt sind.

Das Vivid-Toner-Objekt in der oberen Schicht (Kreis) weist **in Verbindung mit** der Einstellung **Multiplizieren** immer einen Transparenteffekt mit der unteren Vivid-Toner-Objektschicht auf, wenn dieses ebenfalls auf **Multiplizieren**

*Schauen Sie im Vivid Shape-Tool nach, wenn Sie sich umfassend über überlappende Vivid-Objekte informieren möchten. Sie finden dieses im SMART Centre oder können es über Ihren Xerox Repräsentanten beziehen.*

### **INSIDER-WISSEN**

## Fluoreszierend-Übergänge.

### Mit Fluoreszierend-Tonern können nahtlose Farbübergänge erzeugt werden:

#### **In dieser Anwendung werden Farbübergänge präsentiert, die überall ein starkes Comeback bei Designs erleben.**

- **1** Die Übergänge können ein ansonsten flaches Design verbessern. Hier werden sie zum Blickfang, indem mit fluoreszierenden Schattierungen kühne Farbkombinationen erzeugt werden.
- **2** Fluoreszierend-Toner können ein schockierendes fluoreszierendes Grün, erstaunliches fluoreszierendes Magenta, extravagantes fluoreszierendes Gelb und vieles mehr erzeugen.
- **3** Produzieren Sie rentable Nischen-Visitenkarten zu einem Bruchteil der Kosten. Führen Sie diesen Auftrag mit dem Fluoreszierend-Toner-Set in einem Durchlauf als beidseitigen, ausgeschossenen 20-Up-Druck aus.
	- **<sup>4</sup>** Die fluoreszierende Halbmondform überlagert perfekt den gestochen scharfen schwarzen Text.

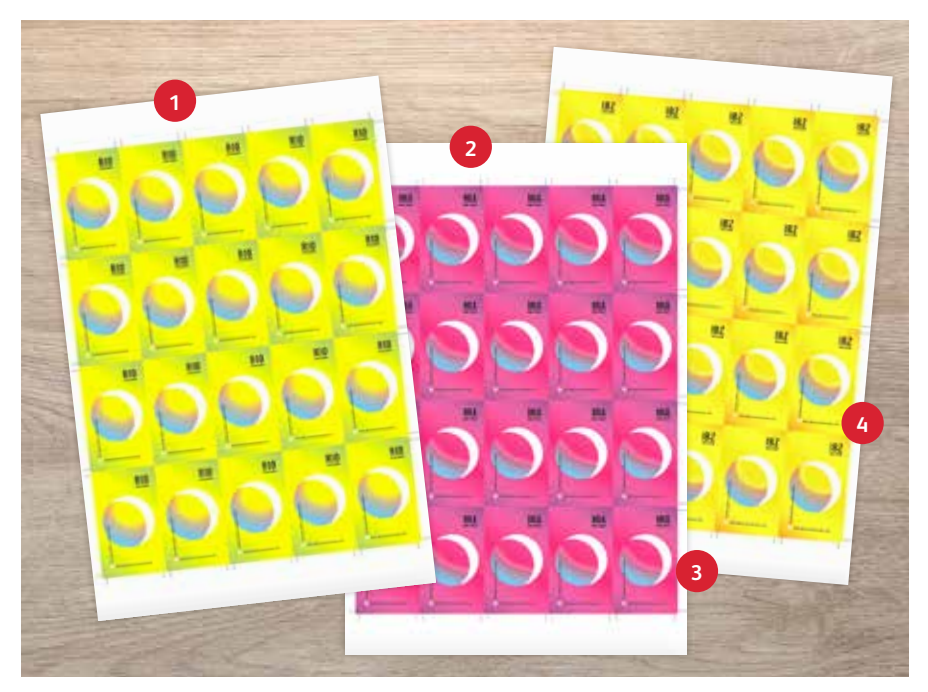

HINWEIS: Das Fluoreszierend-Toner-Set steht für PrimeLink als Kombinationskit zur Verfügung.

## Mehr Inspiration für Ihre Druckerzeugnisse.

### **Es ist Zeit, mehr Fantasie auf jeden Druckbogen zu bringen.**

Die Erwartungen an den digitalen Druck verändern sich. Wie werden Sie sich darauf einstellen? Das Xerox® Adaptive CMYK+ Kit bietet Ihnen die Chance, neue, attraktive Erweiterungen auf dem Xerox® PrimeLink® C9065/C9070 Drucker zu nutzen, und vergrößert so Ihre Gestaltungsfreiheit. Glänzende Fluoreszierend-Farben. Schillernde Goldtöne. Umwerfendes Silber. Vielseitige weiße Grundierungen. Plus elegante Akzente durch Transparenzeffekte.

Mit unserem Xerox® Adaptive CMYK+ Kit haben Designer jetzt mehr Freiheit, Neues auszuprobieren. Mehr Möglichkeiten, Ideen lebendig werden zu lassen. Und größere Chancen, dass Druckerzeugnisse Aufmerksamkeit erzielen.

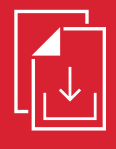

**Fragen Sie Ihren Xerox Repräsentanten vor Ort nach dem Adaptive CMYK+ Ressourcenleitfaden für den Xerox® PrimeLink® C9065/C9070 Drucker.**

### Weitere Informationen finden Sie auf **X[erox.de](http://xerox.de)**

 $\ddot{\phantom{0}}$ © 2021 Xerox Corporation. Alle Rechte vorbehalten. Xerox® und PrimeLink® sind Marken der Xerox Corporation in den USA und/oder anderen Ländern. 03/21 BR32760 PC9GL-01GB

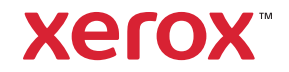